## note

- Using the tele p h o ne w h en re c ording will e nd the re c ording pro cedure.
- You can exit •the recording pro cedure a n ytime by pressing **OFF**. The screen will dis play R e c ording **discarded** and the sound clip will not be saved.

## Telephone settings Record sound clips

You can record your own sound clip which can be used as a ringer using either the microphone or audio cable. When using the microphone, the sound clip will be recorded through the handset's microphone. When using the audio cable, the sound clip will be recorded through the headset jack.

### To record sound clip using microphone:

- Step 1: Press the **MENU** softkey from the idle screen.
- Step 2: Press the  $[{\mathcal{O}}], [{\mathcal{Q}}]$ ,  $[{\mathcal{O}}]$  and/or  $[{\mathcal{O}}]$  NavKeys to choose **Ringer,** then press the SELECT softkey or the center NavKey/SELECT/()⋑,
- Step 3: Press the up or down NavKey  $\left[\overline{\mathcal{Q}}\right]$  or  $\left[\underline{\mathcal{Q}}\right]$  to choose **Record Sound Clip**, then press the **SELECT** softkey or the center NavKey/**SELECT/**(■).
- Step 4: Press the up or down NavKey  $\left[\nabla\right]$  or  $\left[\Omega\right]$  to choose **Using** Microphone.
- Step 5:∶ Press the SELECT softkey or the center NavKey/SELECT/()⊜. The screen will display **Record after the tone** temporarily and a recording tone will be sounded.

(Proceed to **Step 6** on the next page)

### -OR-

### To record a sound clip using an audio cable:

- Step 1: Using the audio cable provided , plug one end into the jack on the side of the handset (beneat h the smal I rubbe r flap) and plug the other end into an audio port  $\textcolor{black}{\textcolor{black}{\textbf{w}}}$  on your computer.
- Step 2: Press the **MENU** softkey from the idle screen.
- Step 3: Press the  $[{\cal O}], [{\cal Q}]$  and/or  $[{\cal O}]$  NavKeys to choose **Ringer** then press the SELECT softkey or the center NavKey/SELECT/্⊜.

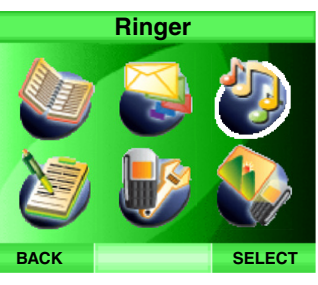

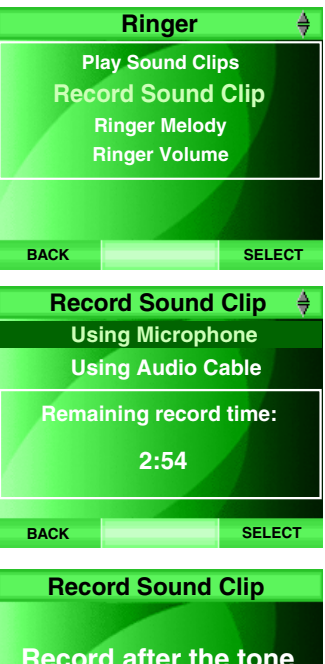

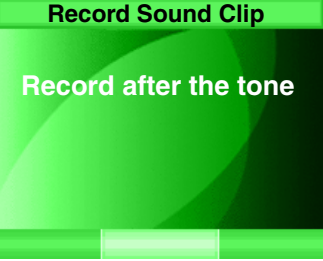

#### To record <sup>a</sup> sound clip using audio cable:

- Step 3: Press the up or down NavKey  $\mathbb{Q}$  or  $\mathbb{Q}$  to choose **Record Sound** Clip, then press the SELECT softkey or the center NavKey/SELECT/
- Step 4: Press the up or down NavKey  $\mathbb{Q}$  or  $\mathbb{Q}$  to choose Using Audio Cable. Press the **SELECT** softkey or the center NavKey/**SELECT**/(●). The screen will display Insert Audio Cable into headset jack. Press RECORD to start.
- Step 5: Press the **RECORD** softkey to start recording.
- Step 6: The screen will then display **Recording...** to indicate the recording is in progress.
- Step 7: Press the **STOP** softkey to stop recording or the telephone will stop recording automatically when it has exceeded its recording time for a single sound clip and **Recording completed** will be displayed on  $\,$ the screen.
- Step 8: Press the **PLAY** softkey to playback the sound clip recorded.
- Step 9: Press the SAVE softkey to save the sound clip. Use the dial pad to enter the name of the sound clip in the box and press the **SAVE** softkey. The screen will display **Sound clip saved**.
- Step 10: Press OFF to discard the sound clip.
- Step 11: It will then return to the Record Sound Clip screen and the remaining record time will be shown.
- Step 12: The recorded sound clip will be displayed at the bottom of the list on the Play Sound Clips screen.

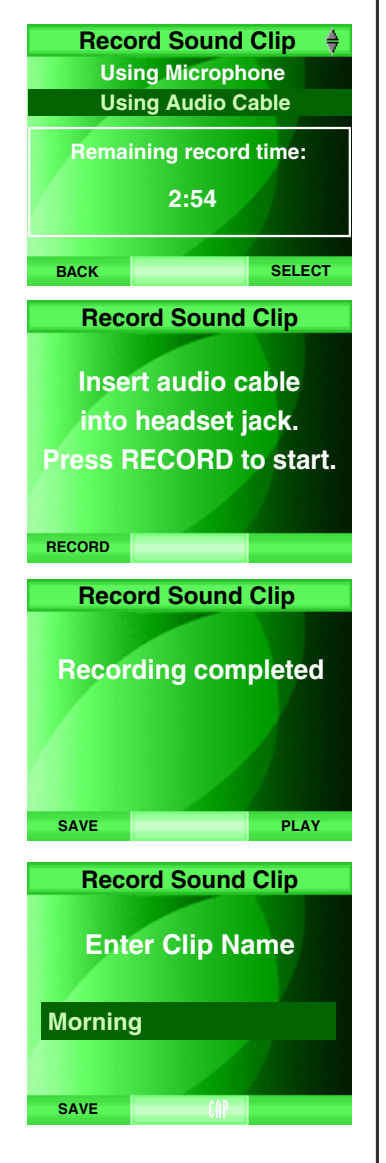

## Ringer melody

In this menu, you can listen to the ring melodies and set different ring melodies for the standard and VoIP incoming calls.

- Step 1: Press the MENU softkey from the idle screen.
- Step 2: Press the  $[2]$ ,  $[2]$ ,  $[2]$  and/or  $[2]$  NavKeys to choose **Ringer** then press the **SELECT** softkey or the center NavKey/SELECT/ $\blacksquare$ .
- Step 3: Press the up or down NavKey  $\mathbb{Q}$  or  $\mathbb{Q}$  to choose a **Ringer Melody**, then press the **SELECT** softkey or the center NavKey/**SELECT**/ $\approx$ .
- Step 4: To set ringer melody for standard incoming calls, press the up or down NavKey  $\boxtimes$  or  $\boxtimes$  to choose PSTN Ringer Melody. -OR-

To set ringer melody for VoIP incoming calls, press the up or down NavKey  $\mathbb{Q}$  or  $\mathbb{Q}$  to choose VoIP Ringer Melody.

- Step 5: Press the **SELECT** softkey or the center NavKey/**SELECT**/ $\blacksquare$ .
- Step 6: A list of ring melodies will be shown. The selected melody has a check beside it and the melody currently playing is shown in larger/ bold text.
- Step 7: Press the up or down NavKey  $\mathbb{Q}$  or  $\mathbb{Q}$  to choose a melody and press the SELECT softkey or the center NavKey/SELECT/(א) to confirm. The screen will display Choice saved.

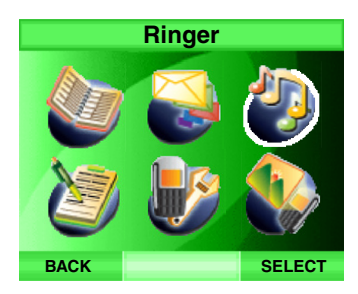

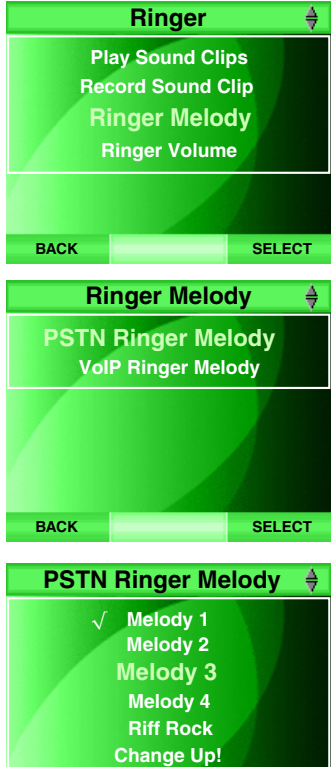

SELECT

**BACK** 

## Ringer volume

To adjust the handset ringer volume:

- Step 1: Press the MENU softkey from the idle screen.
- Step 2: Press the  $[2]$ ,  $[2]$ ,  $[2]$  and/or  $[3]$  Nav Keys to choose **Ringer**, then press the **SELECT** softkey or the center NavKey/SELECT/ $\blacksquare$ .
- Step 3: Press the up or down Nav Key  $\mathbb{Q}$  or  $\mathbb{Q}$  to choose **Ringer Volume**, then press the <code>SELECT</code> softkey or the center NavKey/<code>SELECT</code>  $\quad \bullet$  . The current ringer volume will be played.
- Step 4: Press the left or right Nav Key  $\boxtimes$  or  $\boxtimes$  to increase or decrease the volume. The volume level will be shown on the screen when adjusting. A sample of the volume level will be played at the same time. When the ringer volume is set to off (no highlighted volume bar is shown on the screen), no sample volume will be played and **Ringer Off** will be displayed on the screen.
- Step 5: Press the SELECT softkey or the center NavKey/SELECT/O. A confirmation tone will be sounded.
- Step 6: The ringer off icon  $\bigcap$  will be displayed while in the main idle screen if the ringer volume is set to off.

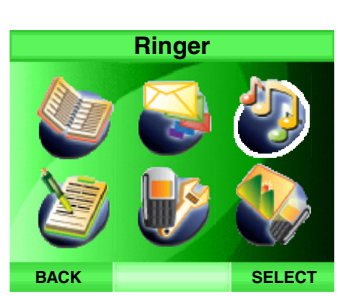

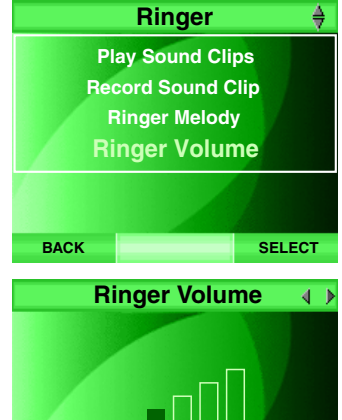

**SELECT** 

**BACK** 

# note

- Press the **Back** softkey at anytime to return to the previous screen. •
- $\blacksquare$   $\blacksquare$  The ringer volume is the same for standard and VoIP calls.

## Display

From this menu you can change the wallpaper, color scheme and LCD brightness of the telephone.

## Wallpapers

The handset is preset with <sup>a</sup> background picture (wallpaper) that will be displayed when the handset is in the idle screen. To choose <sup>a</sup> different wallpaper:

- Step 1: Press the **MENU** softkey on the main idle screen.
- Step 2: Press the  $[0, 0]$ ,  $[2]$ ,  $[3]$  and/or  $[3]$  NavKeys to choose **Display**, then press the **SELECT** softkey or the center NavKey/**SELECT**/ $\approx$ .
- Step 3: Press the up or down NavKey  $\mathbb{Z}$  or  $\mathbb{Z}$  to choose Wallpaper, then press the **SELECT** softkey or the center NavKey/**SELECT/** current wallpaper will be displayed.
- Step 4: Press the left or right NavKey  $\boxtimes$  or  $\boxtimes$  to scroll through the list of wallpaper then press the **SELECT** softkey or the center NavKey/ SELECT/ $\circ$  to set the selected picture as wallpaper.
- Step 6: Press the **Back** softkey to return to the previous screen, or press **OFF** to return to the idle screen. The selected wallpaper will be displayed on the idle screen.

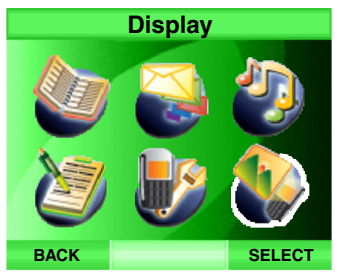

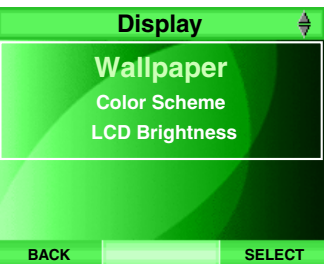

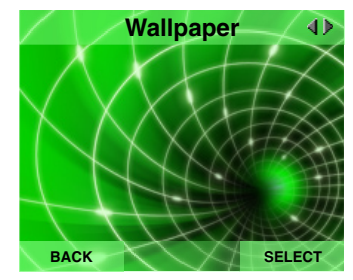

### Color Scheme

The color of the handset screen can be changed to different color schemes. To set the color themes:

- Step 1: Press the MENU softkey on the main idle screen.
- Step 2: Press the  $[2]$ ,  $[2]$ ,  $[2]$  and/or  $[2]$  NavKeys to choose **Display** then press the **SELECT** softkey or the center NavKey/SELECT/ $\tilde{R}$ .
- Step 3: Press the up or down NavKey  $\mathbb{\Omega}$  or  $\mathbb{\Omega}$  to choose Color Scheme, then press the <code>SELECT</code> softkey or the center NavKey/<code>SELECT</code>  $\quad$ A list of color schemes will be shown.
- Step 4: Press the up or down NavKey  $\mathbb{Q}$  or  $\mathbb{Q}$  to scroll through the color schemes and the highlighted color scheme will be shown on the screen accordingly.
- Step 5: Press the SELECT softkey or the center NavKey/SELECT/ to confirm, and the selecte d colo r scheme wil I be displaye d on the handset.

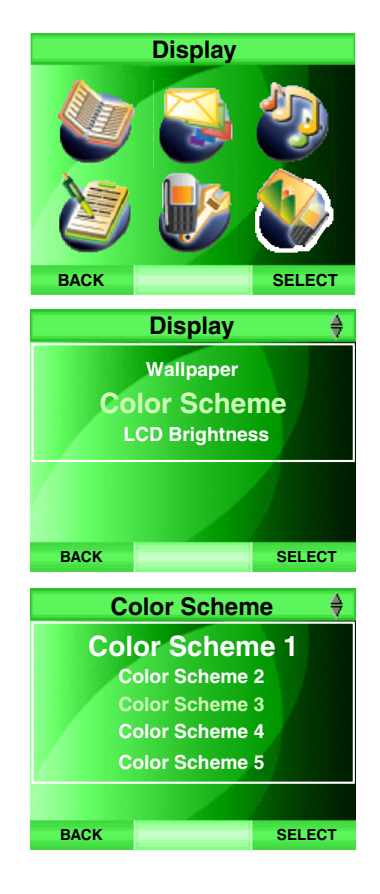

## LCD Brightness

The brightness of handset's screen can be adjusted to suit different lighting conditions. To change the LCD brightness of the handset screen:

- Step 1: Press the **MENU** softkey from the idle screen.
- Step 2: Press the  $[0, 0]$ ,  $[0, 0]$  and/or  $[0, 0]$  NavKeys to choose **Display**, then press the **SELECT** softkey or the center NavKey/SELECT/ $\blacksquare$ .
- Step 3: Press the up or down NavKey  $\mathbb{Z}$  or  $\mathbb{Z}$  to choose LCD Brightness, then press the <code>SELECT</code> softkey or the center NavKey/<code>SELECT</code>  $\quad$ The current level of LCD brightness will be shown on the screen.
- Step 4: Press the left or right NavKey  $|{\mathbb{C}}|$  or  $[{\mathbb{C}}]$  to adjust the level of LCD  $\,$ brightness. The level of LCD brightness will be shown when adjusting.
- Step 5: Press the **SELECT** softkey to confirm, and the level of LCD bightness will be displayed on the screen.

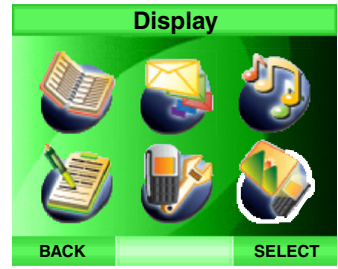

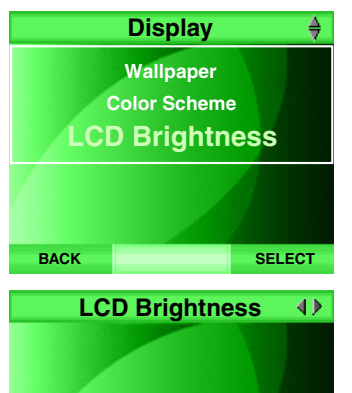

**SELECT** 

**BACK** 

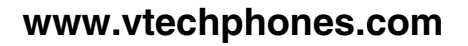

### **Settings**

From this menu you can change the clock setting and key tone of the telephone. You can remove the VMWI indicator  $\vee$  manually if it is on while there is no voicemail message. You can also reset the telephone setting to the default value.

## Clock setting

The telephone clock is set by default to synchronize with the clock of your personal computer. You can allow the clock to be set manually or automatically if you subscribe to the caller ID service provided by your local telephone company (refer to **Caller ID operation** on page 72).

### To synchronize the telephone clock with the computer/caller ID:

- Step 1: Press the **MENU** softkey from the idle screen.
- Step 2: Press the  $[2]$ ,  $[2]$ ,  $[2]$  and/or  $[3]$  NavKeys to choose **Settings** then press the **SELECT** softkey or the center NavKey/SELECT/ $\blacksquare$ .
- Step 3: Press the up or down NavKey  $\mathbb{Z}$  or  $\mathbb{Z}$  to choose Clock Setting, then press the **SELECT** softkey or the center NavKey/**SELECT**/ $\odot$ .
- Step 4: To synchronize with computer, press the up or down NavKey  $\mathbb{Z}$ or  $\boxdot$  to choose PC and press the SELECT softkey or the center NavKey/SELECT/ $\blacksquare$ . The telephone clock will be synchronized with the personal computer automatically.

### -OR-

To synchronize with caller ID, press the up or down NavKey or  $\boxtimes$  to choose CID and press the SELECT softkey or the center NavKey/SELECT/ $\odot$ . The telephone clock will be synchronized with the caller ID after the first incoming call with caller ID information.

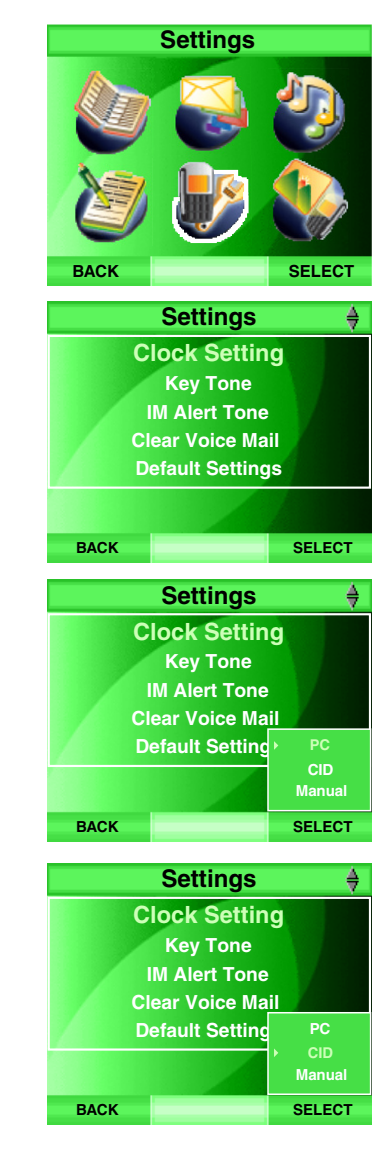

# note

- Invalid time input (e.g. 27:76) using the dial pad will be ignored by the system and it will return to its previous setting after the time is saved.•
- Only the 12 hour clock format of time is accepted in the clock setting.

Telephone settings

settings

Telephone

## Clock setting

To set the clock manually:

- Step 1: Press the MENU softkey from the idle screen.
- Step 2: Press the  $[0, \infty)$ ,  $[0, \infty)$  and/or  $[0, \infty)$  NavKeys to choose **Settings**, then press the **SELECT** softkey or the center NavKey/**SELECT/**
- Step 3: Press the up or down NavKey  $\mathbb{Z}$  or  $\mathbb{Q}$  to choose Clock Setting, then press the SELECT softkey or the center NavKey/SELECT/ $\left( \bullet \right)$ .
- Step 4: Press the up or down NavKey  $\Omega$  or  $\Omega$  to choose **Manual**, then press the SELECT softkey or the center NavKey/SELECT/( $\bullet$ ). The current time will be displayed.
- Step 5: Press the up or down NavKey  $\boxtimes$  or  $\boxtimes$  to adjust the number by increments of 1 while the field is highlighted.

-OR-

Use the dial pad (see Chart of characters on page 35) to enter the time directly.

- Step 6: Press the left or right NavKey  $\boxtimes$  or  $\boxtimes$  to move the cursor to the next field.
- Step 7: Repeat the Step 4-5 until the time is correct. Press the SAVE softkey to confirm.

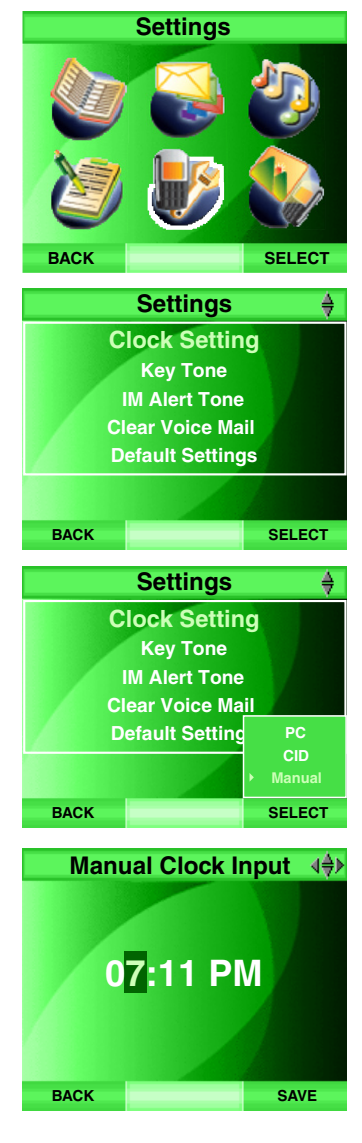

### **Key tone**

Key tone is off by default. When the key tone is on, the handset will beep with each key press. To change the key tone setting:

- Step 1: Press the **MENU** softkey from the idle screen.
- Step 2: Press the  $[0, \infty)$ ,  $[0, \infty)$  and/or  $[0, \infty)$  NavKeys to choose **Settings**, then press the **SELECT** softkey or the center NavKey/SELECT/ $\blacksquare$ .
- Step 3: Press the up or down NavKey  $\mathbb{Q}$  or  $\mathbb{Q}$  to choose Key Tone, then press the **SELECT** softkey or the center NavKey/SELECT/ $\tilde{R}$ .
- Step 4: Press the up or down NavKey  $\mathbb{Z}$  or  $\mathbb{Z}$  to choose On or Off, and press the SELECT softkey or the center NavKey/SELECT/ $\circledast$  to confirm.

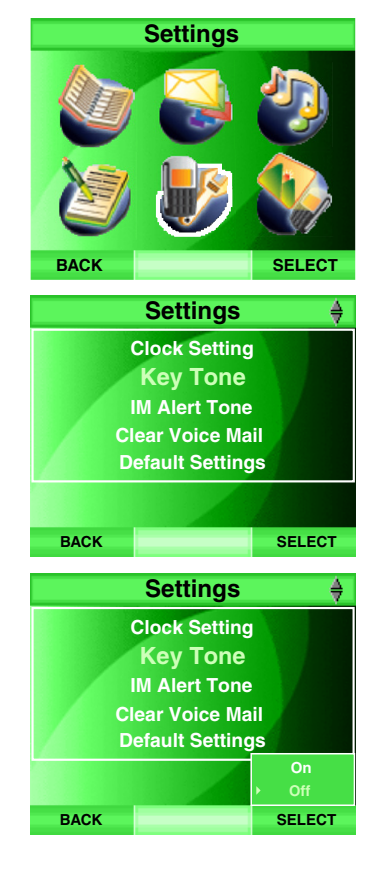

### IM alert tone

IM alert tone is off by default. When the IM alert tone is on, the handset will beep while there is an incoming instant message. To change the IM alert tone setting:

Step 1: Press the **MENU** softkey from the idle screen.

- Step 2: Press the  $\mathbb{Z}, \mathbb{Z}, \mathbb{Z}$  and/or  $\mathbb{Z}$  NavKeys to choose **Settings**, then press the **SELECT** softkey or the center NavKey/SELECT/ $\blacksquare$ .
- Step 3: Press the up or down NavKey  $\mathbb{Z}$  or  $\mathbb{Z}$  to choose IM Alert Tone, then press the SELECT softkey or the center NavKey/SELECT/ $\blacksquare$ .
- Step 4: Press the up or down NavKey  $\circled{)}$  or  $\circled{)}$  to choose On or Off, and press the **SELECT** softkey or the center NavKey/SELECT/(a) to confirm.

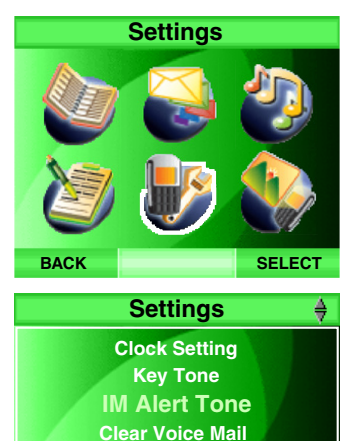

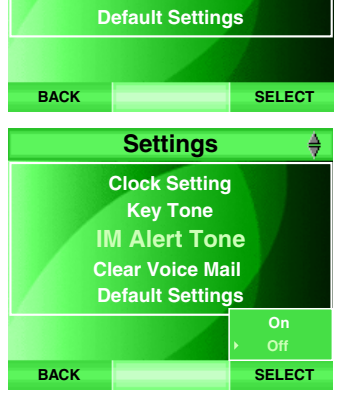

### Clear voice mail

If you subscribe to the voicemail service provided by your local telephone company and you have a new voicemail message, the VMWI icon  $\vee$  will be displayed on the screen. Please contact your local telephone company for more information about voicemail service. To manually remove the VMWI indication:

- Step 1: Press the **MENU** softkey from the idle screen.
- Step 2: Press the  $\mathbb{Z}, \mathbb{Z}, \mathbb{Z}$  and/or  $\mathbb{Z}$  NavKeys to choose Settings then press the **SELECT** softkey or the center NavKey/**SELECT**/ $\approx$ .
- Step 3: Press the up or down NavKey  $\mathbb{Z}$  or  $\mathbb{Z}$  to choose Clear Voice Mail, then press the **SELECT** softkey or the center NavKey/**SELECT**/ $\blacksquare$ .
- Step 4: Press the up or down NavKey  $\mathbb{Z}$  or  $\mathbb{Z}$  to choose Yes and press the SELECT softkey or the center NavKey/SELECT/ $\bullet$  to confirm. The VMWI icon  $\searrow$  will disappear on the idle screen. Press the **No** softkey to return to the previous screen.

Clearing the VMWI only turns off the indicator; it does not delete the voicemail message(s). Use this feature when the telephone indicates there is voicemail when you have none, or you have accessed your voicemail from <sup>a</sup> different telephone line (while away from home). If there actually is <sup>a</sup> new voicemail message, your local telephone company will continue to send the signal which turns the indicator back on.

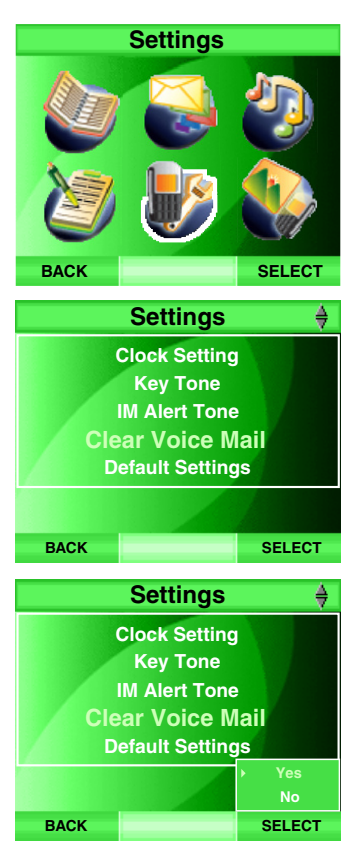

# note

• Registration information, directory and call log entries will not be deleted when the default settings are restored.

# Telephone settings

Default setting

Telephone settings including handset volume, headset volume, speakerphone volume, ringer volume, melody for standard calls, melody for VoIP calls, key tone, wallpaper, color scheme, LCD brightness, clock setting, real time clock, VMWI and redial records can be reset to the default values in this menu. To reset the telephone settings:

- Step 1: Press the **MENU** softkey from the idle screen.
- Step 2: Press the  $[0, \infty)$ ,  $[0, \infty)$  and/or  $[0, \infty)$  NavKeys to choose **Settings**, then press the **SELECT** softkey or the center NavKey/SELECT/ $\blacksquare$ .
- Step 3: Press the up or down NavKey  $\mathbb{Z}$  or  $\mathbb{Z}$  to choose Default Settings, then press the **SELECT** softkey or the center NavKey/SELECT/ $\blacksquare$ .
- Step 4: The screen will display Are you sure you want to restore the default settings?
- Step : Press the **Yes** softkey to confirm and the telephone settings will be reset to the default values listed in **Default setting table** on the next page. Press the No softkey to cancel.

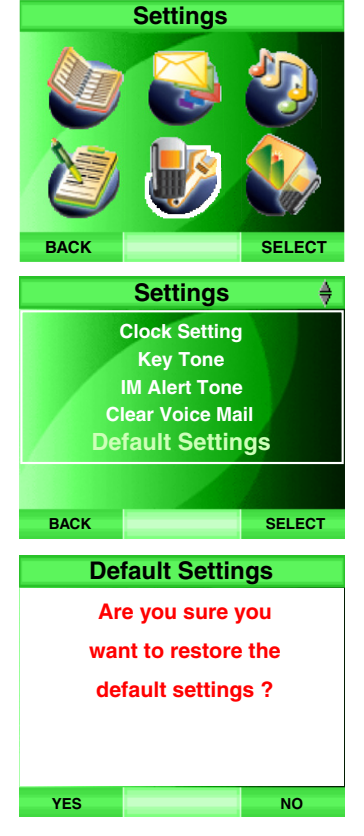

## Default setting table

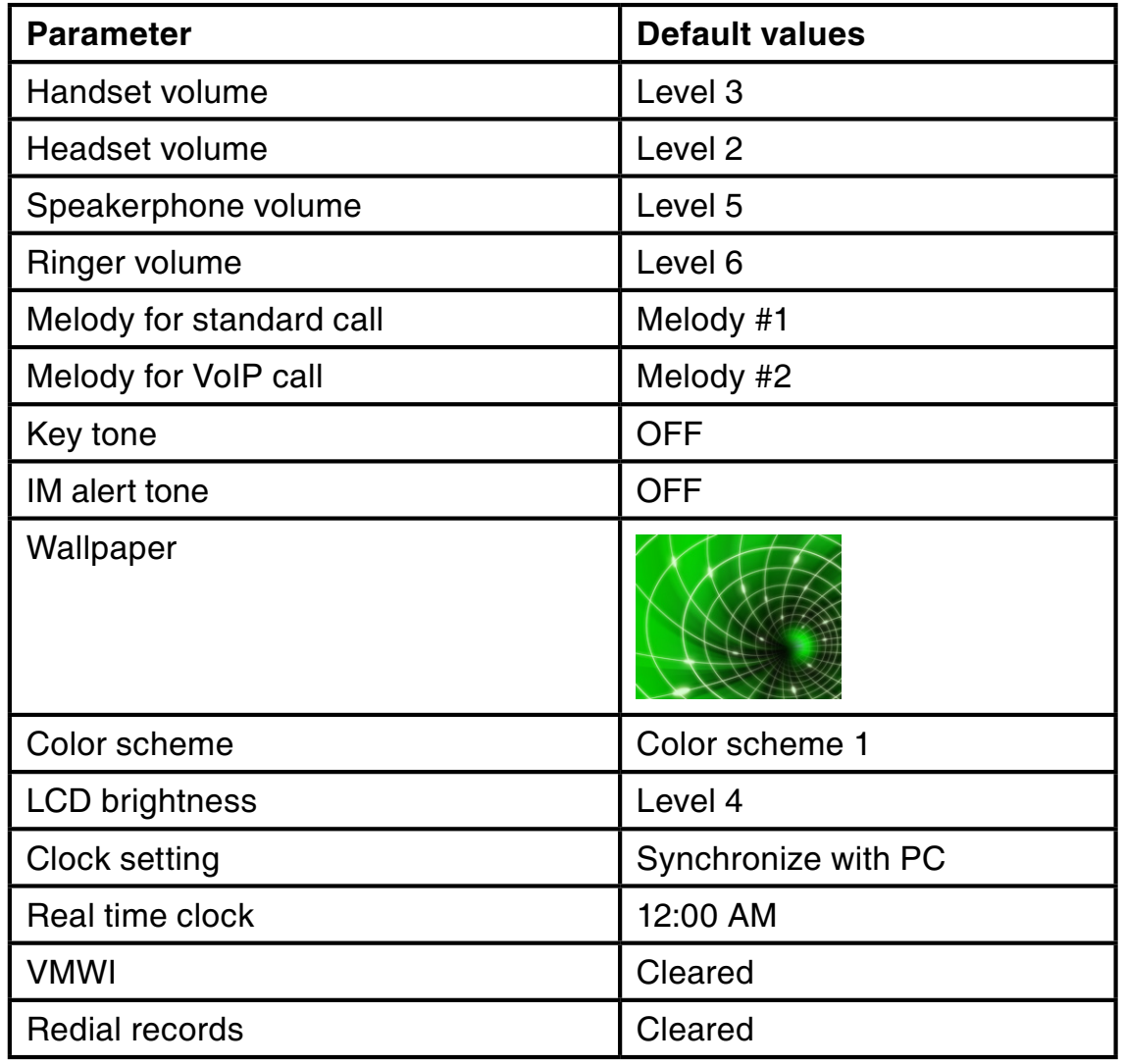

## note

#### • The name associated with the profile you are logged into will show in the title bar.

• The **ONLINE** tab will be displayed by default after you login to the messenger. If there is a chat activity, the ACTIVE CHAT WINDOW tab will be displayed after logging in.

## Messenger

This menu allows you to send instant messages to the people on your IM buddy list. To access the messenger:

- Step 1: Press the **MENU** softkey from the idle screen.
- Step 2: Press the  $\mathcal{D}, \mathcal{D}, \mathcal{D}$  and/or  $\mathcal{D}$  NavKeys to choose **Messenger**, then press the **SELECT** softkey or the center NavKey/SELECT/ $\blacksquare$ . -OR-

Press the **MSNGR** softkey to access the messenger directly while in the idle screen.

Step 3: The buddy status window will be displayed on the screen. Press the left or right NavKey  $\boxtimes$  or  $\boxtimes$  to choose from different tabs.

### Buddy status window

Buddy status window has been divided into four tabs including **ACTIVE CHAT** WINDOW **ME, ONLINE MA, OFFLINE MX** and STATUS **ME**. The buddy names are displayed alphabetically.

For those buddies with Internet voice requests or unread message, their name will be put at the top of the list in the active chat window.

### Active chat window

While there is an incoming or outgoing instant message or voice request from or to <sup>a</sup> buddy, the name of the buddy will be shown in this window. If there is an unread message or an Internet voice connection request, IM or  $\mathbb{Z}$  will be shown in front of the name of the buddy respectively.

All the buddies in this window should also be in the **ONLINE** window.

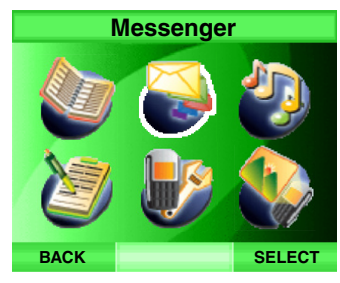

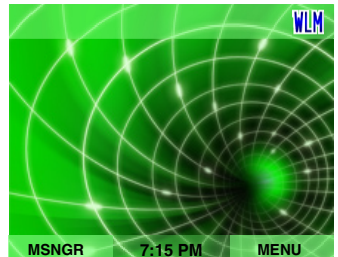

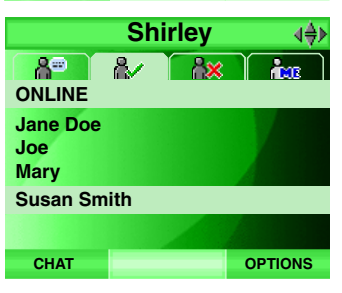

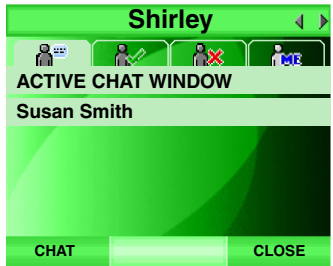

### Online

A list of active (on-line) buddies will be displayed in this window. Instant messages (IM) and Internet voice requests (VoIP) can only be made to buddies currently in the active (online) list.

The status will be shown in front of the buddy name. The wording used for online status and the display of the status in PC and IS6110 phone are similar but not the same. See the below table for details.

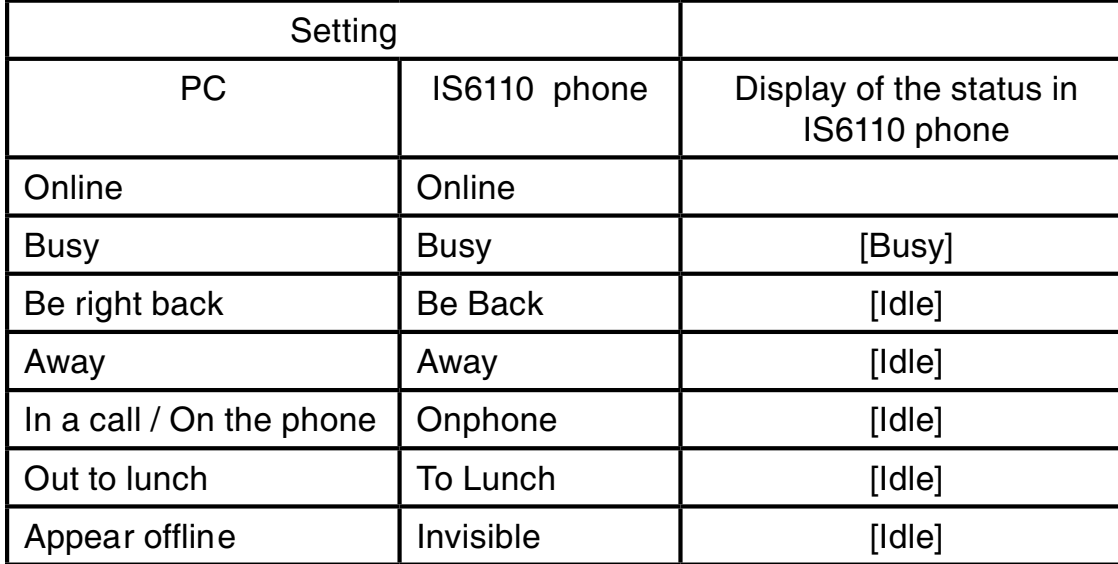

### **Offline**

All of the offline buddies and buddies who have signed into messenger with **Appear offline** status will be displayed in this window. IM and VoIP requests cannot be sent to a buddy with offline status.

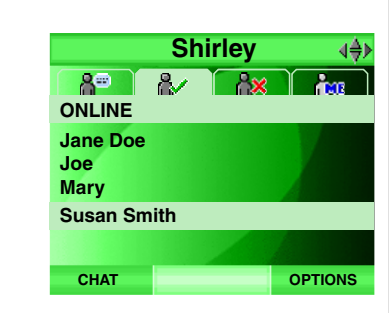

**Shirley** 

 $\mathbb{R}^n$ 

**OPTIONS** 

40

**OFFLINE** 

 $8^{\circ}$ 

AnnieDavidJohn Ryan Peter

# note

• If the online buddy list is too long, only part of the list can be shown. The rest of the list can be viewed by pressing the down NavKey ( $\Omega$ ) to scroll through the list.

Messenger

Messenger

• The messenger screen will disappear from the screen automatically while you try to make a call or press OFF when in the messenger, but the messenger still runs in the background.

## note

• If there are more than one VoIP requests coming in, only the first request will be accepted. The remaining request(s) will be rejected automatically.

## Messenger Active status

While there is an Internet voice connection (VoIP) request or unread instant message (IM) from a buddy,  $\mathbb{D}$  or the IM icon will be shown in front of the name of the buddy and the buddy will also appear in the ACTIVE CHAT WINDOW. If the buddy sends out both IM and VoIP request, both icons will be shown in front of the name of the buddy.

While in idle mode, the icon(s) will also be shown on the screen and <sup>a</sup> beep tone will sound to remind you there is an unread IM or VoIP request. Press the **MSNGR** softkey to access the messenger directly.

### To accept the Internet voice connection (VoIP) request:

- Step 1: While in **ACTIVE CHAT WINDOW** tab, press the up or down NavKey  $\circ$  or  $\circ$  to highlight the desired buddy with the  $\circ$  icon.
- Step 2: Press the **ACCEPT** softkey to accept the request or press the DECLINE softkey to refuse the request.

If the incoming VoIP request is not answered and the buddy cancels the request, the system will send <sup>a</sup> new message on behalf of the buddy to notify you that the VoIP call was ended and IM icon will be shown in front of the buddy name on the screen instead.

### Reviewing unread instant messages:

- Step 1: While in **ACTIVE CHAT WINDOW** tab, press the up or down NavKey  $\circled{)}$  or  $\circled{)}$  to choose a desired buddy with the IM icon.
- Step 2: Press the center NavKey/SELECT/(a) or the CHAT softkey to review the message.

If you receive an instant message while on a call, the  $\texttt{IM}$  icon will be displayed but there will be no audio alert. To check the message, end the call and go to the contact list

# **Shirley** ACTIVE CHAT WINDOW

CHAT

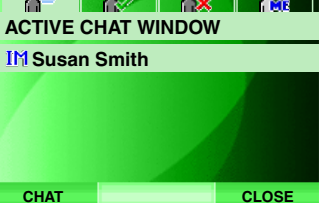

**Shirley** 

CLOSE

ACTIVE CHAT WINDOW**B** Susan Smith

### Send out instant messages

- Step 1: Press the **MENU** softkey from the idle screen.
- Step 2: Press the  $[\overline{\mathcal{Q}}], [\underline{\mathcal{Q}}]$ ,  $[\mathcal{Q}]$  and/or  $[\mathcal{Q}]$  NavKeys to choose **Messenger**, then press the SELECT softkey or the center NavKey/SELECT/(●). -OR-

Press the MSNGR softkey to access the messenger directly while in the idle screen.

- Step 3: Pre s s th e left or rig ht N a v K ey or to c h o o s e eith er O N LINE or ACTIVE CHAT WINDOW tab.
- Step 4: Press the up or down NavKey  $[\overline{\mathcal{O}}]$  or  $[\underline{\mathcal{O}}]$  to choose the desired buddy, and press the CHAT softkey. A chat window of the selected buddy will be displayed. There is an input box at the bottom of the chat window.
- Step 5: $: \;\;$  Use the dial pad to enter the message in the input box. Press <code>ALT</code> to  $\;\;$ change to numeric input mode, or press **CAP** to alternate between u p p erc a s e or lo w erc a s e. T h e n a m e of th e p ers o n y o u are talkin g to will be shown in the title bar. Press the left or right NavKey  $\ket{\!\!\!\!Z\!\!\!\!Z}$  or to move the cursor to the desired place and press  $\mathsf{DEL} \mathbin{\mathsf{+}}$  to delete text.
- Step 6: After entering the message, press  $\blacktriangleleft$  to send out the message and the sent message will be shown in the chat window. Press the up or down NavKey  $\left[\overline{\mathcal{Q}}\right]$  or  $\left[\underline{\mathcal{Q}}\right]$  to review the chat history.
- Step 7:: To return to the buddy list without ending your chat, press the **BUDDIES** softkey. To return to an active chat, press the up or down NavKey to choose the desired buddy, and press the CHAT s oftk e y.

-OR-

Press the **OPTIONS** softkey, and press the up or down NavKey or  $\boxdot$  to choose Close. Press the SELECT softkey or the center NavKey/**SELECT**/(**⊜**).

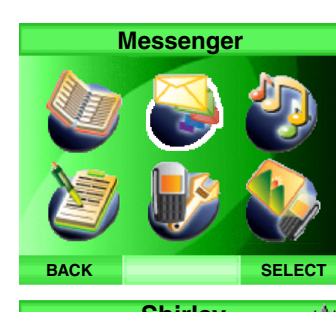

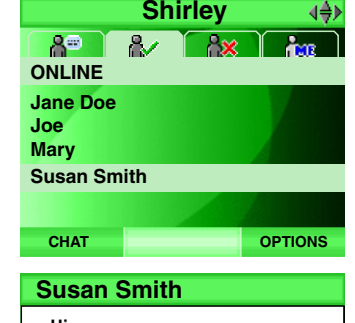

## > HiSusan Smith > Hello!**BUDDIES OPTIONS**

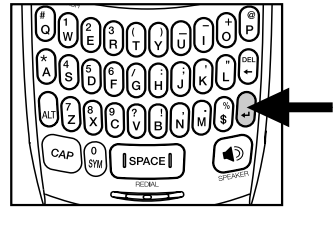

# note

When there is an incoming or outg oing in stant message from or to the buddy, the name of the b u d dy will be added in the ACTIVE CHAT **WINDOW** on the b u d dy list. •

## note

• Only the buddies in the ACTIVE CHAT WINDOW

> or ONLINEsection can receive VoIP requests.

# Messenger

### Send a VoIP request

- Step 1: Press the **MENU** softkey from the idle screen.
- Step 2: Press the  $[0, \infty)$ ,  $[0, \infty)$  and/or  $[0, \infty)$  NavKeys to choose Messenger, then press the **SELECT** softkey or the center NavKey/**SELECT**/ $\approx$ . -OR-

Press the **MSNGR** softkey to access the messenger directly while in the idle screen.

Step 3: <sup>+</sup> Step 4: Press the CHAT softkey. A chat window of the selected buddy will be displayed. Press the OPTIONS softkey and press the up or down NavKey  $\mathbb Q$  or  $\mathbb Q$  to choose VoIP. Press the SELECT softkey or the center NavKey/SELECT/

### -OR-

While in ONLINE tab, press the OPTIONS softkey and press the up or down NavKey  $\circledR$  or  $\circledR$  to choose VoIP. Press the SELECT softkey or the center NavKey/SELECT/

- Step 5: The chat window will display **> Calling** (name of the buddy). At this time, you are still able to send out or receive messages. If you want to cancel the VoIP request, press the **CANCEL** softkey and > Call **cancelled** will be displayed in the chat window.
- Step 6: The chat window will display **> Call accepted** when the buddy accepts your VoIP request. The speakerphone is used by default and  $\llbracket$  is shown in the center of the softkey bar. Press  $\llbracket \text{ } \pmb{\mathrm{\hat{\textbf{\text{}}}}} \pmb{\mathrm{\hat{\text{}}} }$  to alternate between the speakerphone and handset mode. If <sup>a</sup> headset is plugged into the telephone, it will change to headset mode automatically and the  $\blacksquare\hspace{-0.25cm}\rule{0.7pt}{1.2mm}\rule{0.7pt}{0.2mm}\rule{0.7pt}{1.2mm}\hspace{0.25cm}$  icon will be displayed in the center of the softkey bar. A VoIP request icon  $\mathbb{E}$  will also be shown next to the name of the buddy.

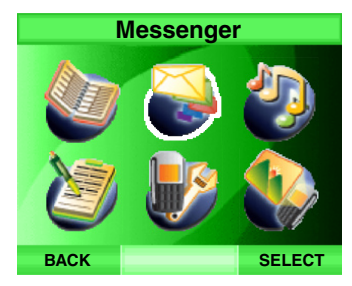

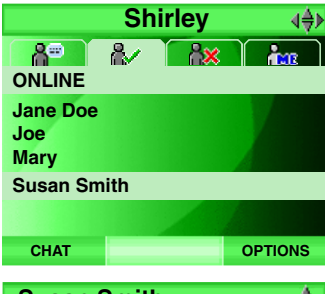

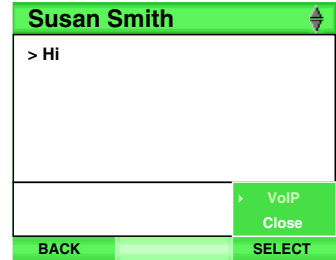

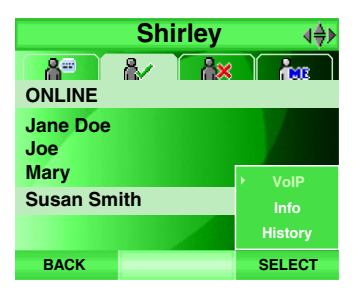

### Send a VoIP request

- Step 7: To mute the microphone during a conversation, press the MUTE softkey and the mute icon will be shown in the center of the softkey bar. Press the **UNMUTE** softkey to resume normal conversation.
- Step 8: To end the VoIP conversation, press the CANCEL softkey. The chat window will display >Call ended when either you or your buddy decline.
- Step 9: Press the **BUDDIES** softkey to return to the buddy list.

### Accept an incoming instant voice request

- Step 1: While in the chat window, <sup>a</sup> VoIP request message will be displayed (e.g. Incoming call) when there is an incoming Internet voice connection (VoIP) request from the same buddy.
- Step 2: Press the ACCEPT softkey to accept the request and >Call **answered** will be displayed in the chat window. Press the **DECLINE** softkey to decline the request and >Call declined will be displayed in the chat window.

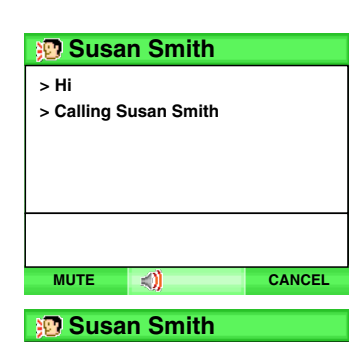

 $\Box$  CANCEL

**OPTIONS** 

> Hi

**MUTE** 

> Incoming call > Call answered

**BUDDIES** 

Susan Smith

> Calling Susan Smith > Call accepted

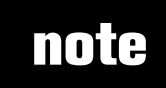

During a VoIP conversation, you can still send out or receive instant messages.  $\bullet$ 

## note

- For details on how to access the chat window, see Step 1-4 of Send out instant messages on page 56.
- If there are multiple VoIP requests from different buddies, only the first request will be shown.
- If there are multiple IM requests from different buddies, only the last request will be shown.

### Messenger VoIP/IM request from buddy outside the current buddy chat window

- Step 1: While in the chat window, if there is an incoming VoIP or IM request from a different buddy, a blinking  $\mathbb{E}\mathbb{P}$  or  $\mathbb{I}\mathbb{M}$  icon and the name of the buddy will be displayed at the top of the screen to replace the current buddy name. The incoming buddy name will only appear for a few seconds and then return to the name of the current buddy.
- Step 2: Press the BUDDIES softkey.

### -OR-

Press the **OPTIONS** softkey, and press the up or down NavKey l or  $\textcircled{x}$  to choose **Close**. Press the **SELECT** softkey or the center NavKey/SELECT/3.

- Step 3: The buddy status window will be displayed. Press the up or down NavKey  $\mathbb{Q}$  or  $\mathbb{Q}$  to choose the desired buddy with  $\mathbb{P}$  or IM icon in the ACTIVE CHAT WINDOW.
- Step 4: While a buddy with VoIP request is highlighted, press the **ACCEPT** softkey to accept the request and **>Call accepted** will be displayed in a new chat window. Press the **DECLINE** softkey to decline the request. You may press the up or down NavKey  $\mathbb{Q}$  or  $\mathbb{Q}$  to choose the previous buddy in the **ACTIVE CHAT WINDOW** and press the **CHAT** softkey to return to the previous chat window.

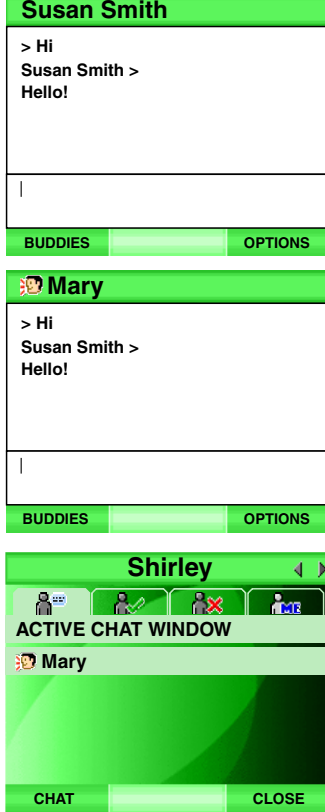

### Incoming standard call while using IM in messenger

While in the chat window, if there is an incoming standard telephone call, the messenger screen will disappear. The telephone will ring and the screen will display **Incoming call**. If you subscribe to caller ID from your telephone company, more specific information of the caller, such as the name an  $\mathbf d$ telephone number will be displayed. If the incoming telephone number matches one of the entries in the directory, the information of the entry will be shown.

• Press TALK/FLASH or the ANSWER softkey to answer the call. Press if you want to answer using the speakerphone. After you answer the call, the name of the buddy will be removed from the **ACTIVE CHAT WINDOW** in the messenger.

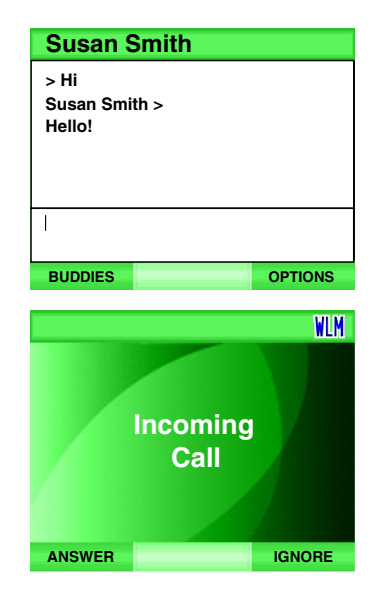

# note

While in the chat •window, if there are incoming standard call and VoIP request at the same time, only the incoming standard call will be displayed on the screen, the VoIP request will be declined automatically. But if the standard call is answered before the VoIP request is ended by the buddy, the VoIP requests will be displayed.

Messenger

Messenger

### Incoming standard call while using VoIP in messenger

If there is an incoming standard call while you are on <sup>a</sup> VoIP call, the phone will not ring through the speaker. There will be an audio alert heard to alert you of the new VoIP call.

The screen will display **Incoming call**. If you subscribe to caller ID from your telephone company, more specific information on the caller, such as name and telephone number will be displayed. If the incoming telephone number matches one of the entries in the directory, the information of that entry will be shown on the screen.

- Press  $\frac{\mu_{\text{max}}}{\sigma_{\text{max}}}$  Press in the ANSWER softkey to answer the call. Press if you want to answer using the speakerphone. The VoIP call will be dropped automatically
- Press the IGNORE softkey or OFF to drop the standard telephone call and return to the VoIP call.
- If the incoming call is not answered, it will return to the VoIP call after the end of the ringing.

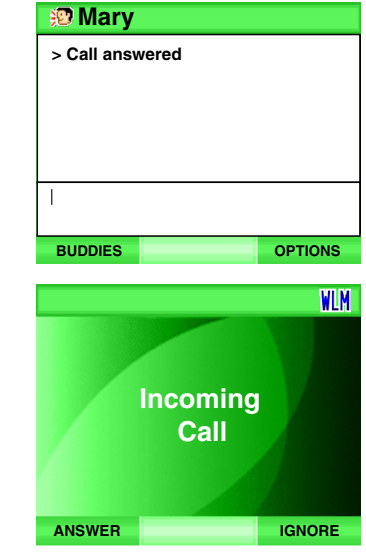

### Incoming Internet voice call (VoIP) while idle

While in the idle screen and there is an incoming VoIP call, the handset will ring five times and the screen will display the name of the caller.

- Press the ACCEPT softkey or  $\blacksquare$ ) to accept the call.
- Press the **MUTE** softkey or **OFF** to mute the ringer. •

If the VoIP call is not answered after fi ve rings, the VoIP request will b e dropped automatically.

### Incoming Internet voice call (VoIP) while on <sup>a</sup> standard call

While on <sup>a</sup> call and there is an incoming VoIP call, the name of the buddy will be displayed on the screen. The phone alert will not ring through the speaker. There will be an audio alert heard to alert you of the new VoIP call.

- During an incoming VoIP call, the current standard call is still on. Press **OFF** to end the standard call.
- Press the ANSWER softkey to answer the VoIP call and the standard call will end automatically. •
- Press the IGNORE softkey to ignore the VoIP call. The standard call will be returned.

If VoIP call is not answered, the call will continue until the call is declined or ended by the buddy.

The VoIP call will be declined if you try to make a call.

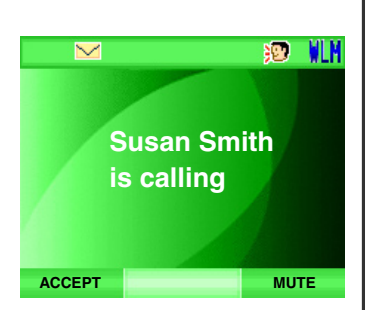

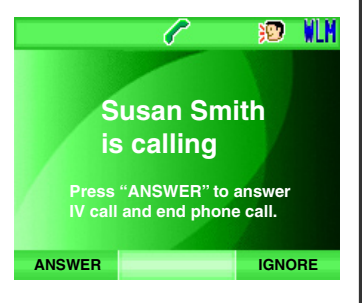

## note

• For details on how access buddy status window, see Step 1-2 of Send out instant messages on page 56.

## Simultaneous incoming standard call and VoIP call while on a standard callMessenger

#### $\blacksquare$  **VoIP** call request comes first

While on <sup>a</sup> call and there is an incoming VoIP call, the name of the caller will be displayed on the screen with an audio alert on the handset. If, at the same time, there is <sup>a</sup> standard call coming in, the VoIP call will be declined automatically and the caller ID of the standard call will be displayed on the screen with an audio alert on the handset. Press <del>'AL</del>YFLASH to answer the incoming call and put the current call on hold.

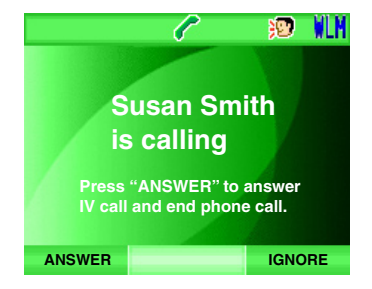

### **Standar**d call comes first

While on <sup>a</sup> call and there is <sup>a</sup> incoming call, the caller ID of the standard call will be displayed on the screen for ten seconds with an audio alert on the handset. If a VoIP call is coming in at the same time while the caller ID information is still shown on the screen, the VoIP call will be declined automatically and the caller will receive a notice.

If the VoIP request comes in after the caller ID display has disappeared, the name of the caller will be displayed on the screen. Press the **ANSWER** softkey to accept the request or press the IGNORE softkey to ignore the request.

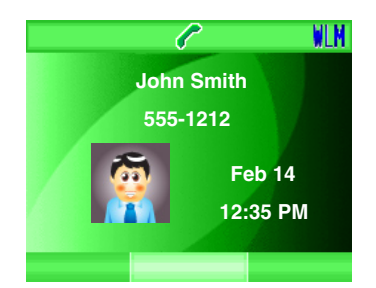

### Multiple incoming Internet voice calls (VoIP) while on <sup>a</sup> standard call

While on a call and multiple VoIP requests are coming in, only the first VoIP request will be accepted and displayed on the screen with an audio alert on the handset. The rest of the VoIP requests will be declined automatically. Press the **ANSWER** softkey to accept the request or press the **IGNORE** softkey to ignore the request. If no action is taken toward the first VoIP request, the request will timeout automatically and it will then return to the standard call.

### View buddy history

Both the current and previous sessions of chat history for the selected buddy can be retrieved. The date and time of the history will be shown as well. All the chat history is stored in your computer for up to six months.

- Step 1: While in the buddy status window, press the left or right NavKey  $\lbrack \infty \rbrack$ or  $\oslash$  to choose either ONLINE or OFFLINE tab, press the up or down NavKey  $\circled{z}$  or  $\circled{z}$  to choose the desired buddy.
- Step 2: Press the **OPTIONS** softkey. Press the up or down NavKey  $\boxed{2}$  or  $\boxed{\circ}$  to choose History, and press the SELECT softkey or the center NavKey/**SELECT**/(■). A history of the selected caller will be displayed.
- Step 3: Press the up or down NavKey  $\mathbb{Z}$  or  $\mathbb{Z}$  to scroll through the history.

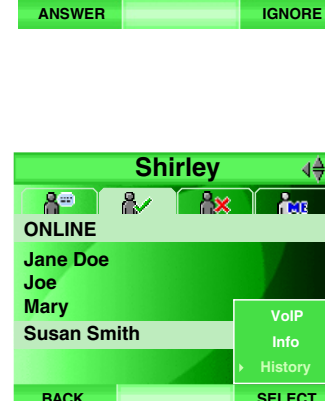

Susan Smithis calling Press "ANSWER" to answer IV call and end phone call.

P

**SO VIN** 

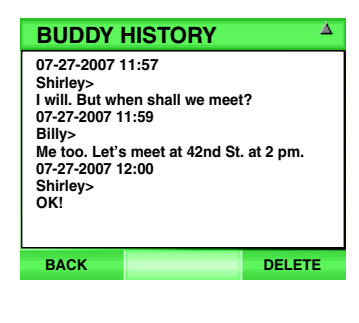

## Delete buddy history

- Step 1: Repeat Step 1-2 of View buddy history on page 64.
- Step 2: Press the DELETE softkey. All the chat history of the selected buddy will be removed.

## View buddy information

From this menu you can access email information for your buddies.

- Step 1: Repeat Step 1 of View buddy history on page 64.
- Step 2: Press the **OPTIONS** softkey. Press the up or down NavKey  $(\vec{0})$  or to choose **Info**, and press the SELECT softkey or the center NavKey/SELECT/ . The email address of the selected buddy will be displayed.

## Choose your IM status

- Step 1: While in the buddy status window, press the left or right NavKey  $\left[\infty\right]$ or  $\boxtimes$  to choose either <code>STATUS</code> tab, press the up or down NavKey  $\circled{)}$  or  $\circled{)}$  to choose your status.
- Step 3: Press the **SELECT** softkey or the center NavKey/SELECT/(2). Your status will be shown at the top of the buddy status window. See **Online** on page 54 for details of status display.

## Sign out instant messenger

- Step 1: Repeat Step 1 of Choose your IM status above (page 65).
- Step 2: Press the **SIGN OUT** softkey.

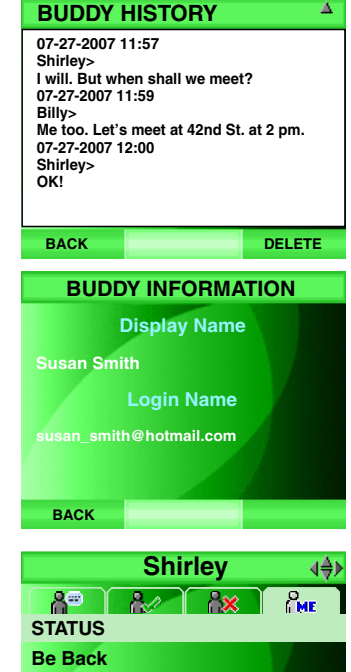

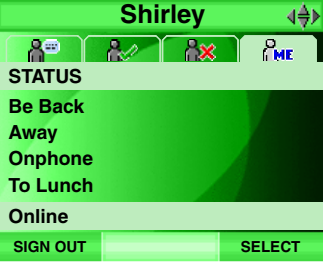

## Telephone operation

## Making calls on the Home line

• To make a regular telephone call, press LALK/FLASH, confirm you hear a dial tone, then dial the number.

### -OR-

- To use the speakerphone, press  $\blacktriangleleft$ ) then dial the number.  $\bullet$
- To predial (preview numbers before dialing), enter the numbers first. If you make a mistake while entering the numbers, press  $\mathsf{DEL} \mathbin{\relbf{+}}$  to backspace and delete number(s). •
- After entering the number, press **JALK/FLASH.** -OR- $\bullet$
- To predial then use the speakerphone, dial the numbers first, then press .

While you are on <sup>a</sup> call, the screen displays the elapsed time of the call (in minutes and seconds) and the telephone number dialed.

**Line In Use** will be displayed if the telephone line is in use by a parallel set.

### Receiving calls on the Home line

• When the telephone is ringing, press **ALYFLASH** or the ANSWER softkey to answer the call. Press  $\blacktriangleleft \emptyset$  if you want to answer using the speakerphone.

After you answer the call, the screen displays the elapsed time of the call. If you subscribe to caller ID service, see page 72 for caller ID information.

If the incoming telephone number matches one of the entries in the directory, the information on the entry will be shown on the screen.

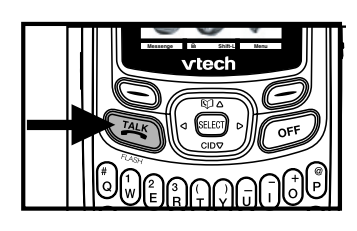

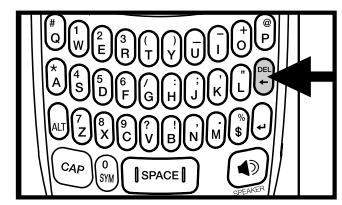

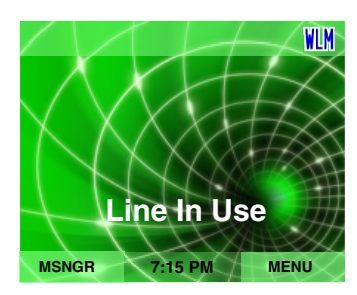

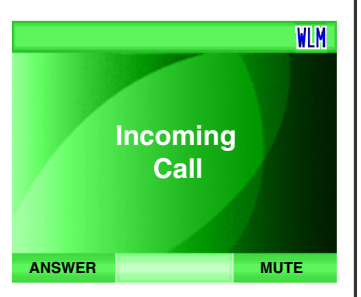

# note

• When the telephone is ringing, press the OFF or **MUTE** softkey to disable the ringer temporarily and the ringer off icon will be shown on the screen. The ringer function will resume with the next call.

# Telephone operation

### Ending calls on the Home line

While on a call, press **OFF** to end the call. After a call ends, the screen will show **Ended** and the length of the call in hours, minutes and seconds.

### Speakerphone operation

The speakerphone provides you <sup>a</sup> hands-free option while on <sup>a</sup> call. During a call, press  $\blacktriangleleft$ )) to alternate between speakerphone and normal handset use. The speakerphone icon  $\langle \rangle$  will be shown in the center of the softkey bar while the speakerphone is in use.

### **Mute**

The mute function is used to silence the microphone during <sup>a</sup> conversation. You will be able to hear the caller, but the caller will not be able to hear you until you press the **UNMUTE** softkey to resume the conversation. When you hang up, this feature will be canceled.

To mute/unmute the microphone:

During <sup>a</sup> call, press the MUTE softkey to mute the microphone and the mute icon  $\mathbb{N}$  will be shown in the center of the softkey bar. Press the <code>UNMUTE</code> softkey to resume normal conversation.

## Volume

You can adjust the listening volume from the handset or headset/speake r volume during a call.

While on a call using the handset, headset or speakerphone, press

**VOL**  $\blacktriangle$  /  $\blacktriangledown$  to adjust the listening volume and a volume bar will be displayed on the screen.

After adjusting the volume, the volume bar will be displayed for a few secorsd and the volume level will be saved automatically.

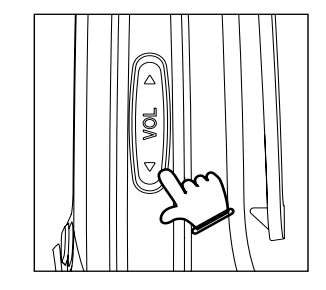

# Telephone operation

### Find handset

This feature allows the telephone base to page the handset.

- Press FIND HANDSET on the telephone base, and the handset will ring and the screen will display PAGING.
- To stop paging, press FIND HANDSET again on the telephone base, or press  $IALK/FLASH$ .  $\blacktriangleleft$   $\aleph$ . OFF, or the STOP softkey on the handset.
- To mute the sound of paging , press the MUTE softkey on the handset.

## Redial

The telephone can store the five most recently dialed numbers in a redial list. If there are more than five calls, the oldest entry is deleted to make room for the new call. Entries are displayed in order from the oldest to the most recent entry. The most recently called number will be highlighted. You can review or redial calls on the redial list, or save the numbers into the directory.

- To review and dial <sup>a</sup> redial entry, press SPACE/REDIAL on the handset and press the up or down NavKey  $\left[\overline{\mathbb{C}}\right]$  or  $\left[\underline{\mathbb{C}}\right]$  to review the entries or choose a number you wish to dial. Press  $T^{ALK}/FLASH$  or  $\blacktriangleleft$ ) to make the call. •
- To save <sup>a</sup> redial entry into the directory, press SPACE/REDIAL on the handset and press the up or down NavKey  $\left[\boxtimes\right]$  or  $\left[\boxtimes\right]$  to choose a desired entry to save into the directory. Press the SAVE softkey and you will be directed to the directory screen, see **Step 3** in **Edit a directory entry** section on page 70 for details. •
- To delete <sup>a</sup> redial entry, press SPACE/REDIAL on the handset and press the up or down NavKey  $\left[\nabla\right]$  or  $\left[\nabla\right]$  to choose the desired entry to delete. Press the **DELETE** softkey.  $\bullet$

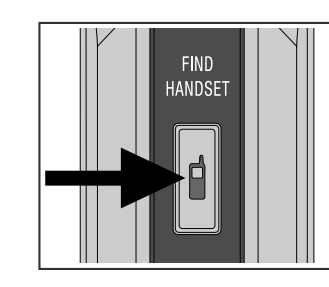

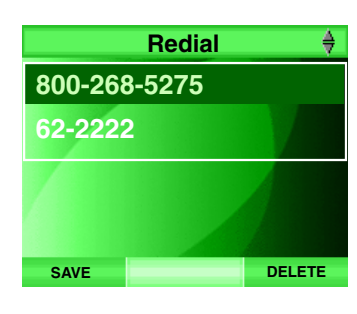

# note

• The volume settings of the handset, headset or speakerphone are stored separately, so changing one of them will not affect the others.

# note

- Press **OFF** to return to the idle screen.
- While there is •an incoming call or making a call, the editing of the directory will be cancelled automatically.

## Telephone operation **Directory**

Directory is <sup>a</sup> phonebook for storing names and telephone numbers. It can store up to 50 entries, with each entry consisting of up to 32 digits and 16 characters. A distinct picture and ringer melody can be assigned to each entry. Entries are sorted alphabetically, and names beginning with numbers are listed first. An alphabetica I search can be done after entering the directory.

### Search and review a directory entry

- Step 1: Press the MENU softkey from the idle screen.
- Step 2: Press the  $[0, \infty)$ ,  $[0, \infty)$  and/or  $[0, \infty)$  NavKeys to choose **Directory**, then press the **SELECT** softkey or the center NavKey/**SELECT/30.**
- Step 3: Press the up or down NavKey  $\Omega$  or  $\Omega$  to choose **Search**, then press the  $\sf{SELECT}$  softkey or the center NavKey/ $\sf{SELECT}(\bullet)$ .

### -OR-

Press the up NavKey  $\left[\overline{\mathcal{C}}\right]$  to access the directory directly while in the main idle screen.

SELECT

SELECT

OPTIONS

OPTIONS

EditDeleteDelete All

**Directory** 

**Directory** 

**Search** Add

**Directory** 

**Directory** 

BACK

BACK

BACK

BACK

Jane Doe

Joe Wong

Mary Chan

Susan Smith

John Smith

Joe Wong

Mary Chan

Jane Doe

Susan Smith

John Smith

Step 4: A list of directory listings will be displayed. Press the up or down NavKey  $\mathbb{Q}$  or  $\mathbb{Q}$  to choose the desired entry to review.

### -OR-

Press the dial pad (**A-Z**) to start a quick name search to find the desired entry. The screen will highlight the first name beginning with the letter associated with that key.

- Step 5: Press the OPTIONS softkey and press the up or down NavKey or  $[{\mathcal{Q}}]$  to choose View. The details of the entry including name, telephone number, picture and ringer will be displayed.
- Step 6: To dial the entry, press  $\frac{TALK}{FLASH}$  or  $\blacksquare$ ) while the entry is highlighted to review the details of the entry.

## Telephone operation

### Edit a directory entry

- Step 1: Bepeat Step 1-4 or Step 1-5 of Search and review a directory entry on page 69 and press the OPTIONS softkey. Press the up or down NavKey  $\left[\overline{\mathbb{C}}\right]$  or  $\left[\underline{\mathbb{C}}\right]$  to choose <code>Edit</code> and press the <code>SELECT</code> softkey or the center NavKey/**SELECT/⊜**) to confirm.
- Step 2: Press the up or down NavKey  $\boxtimes$  or  $\boxtimes$  to highlight the desired field to edit.
- Step 3: Use the dial pad (see **Chart of characters** on page 35) to edit the name and number. Press the left or right NavKey  $\boxtimes$  or  $\boxtimes$  to move the cursor to the desired location and press  $\mathsf{DEL}\blackarrow$  to delete character(s).
- Step 4: Press the up or down NavKey  $\left[\overline{\mathcal{Q}}\right]$  or  $\left[\underline{\mathcal{Q}}\right]$  to move to the next field. While editing the picture or ringer, press the left or right NavKey or  $\boxdot$  to choose one of the available options.
- Step 5: After all the settings have been entered, press the **SAVE** softkey or the center NavKey/SELECT/⊜ to confirm, and the screen will display Saved. Press the Back softkey to return to the previous screen.

### Delete a directory entry

- Step 1: Repeat Step 1-4 or Step 1-5 of Search and review a directory **entry** on page 69.
- Step 2: Press the **OPTIONS** softkey. Press the up or down NavKey [<del>O</del>] or to choose **Delete**, and press the **SELECT** softkey or the center NavKey/**SELECT**/() to confirm.

### Delete all directory entries

Repeat Step 1-3 or of Search and review a directory entry on page 69. Press the **OPTIONS** softkey and press the up or down NavKey  $\boxtimes$  or  $\textcircled{x}$  to choose **Delete All**, and press the **SELECT** softkey or

the center NavKey/**SELECT**/(**⊜**) to confirm.

#### www.vtechphones.com 70

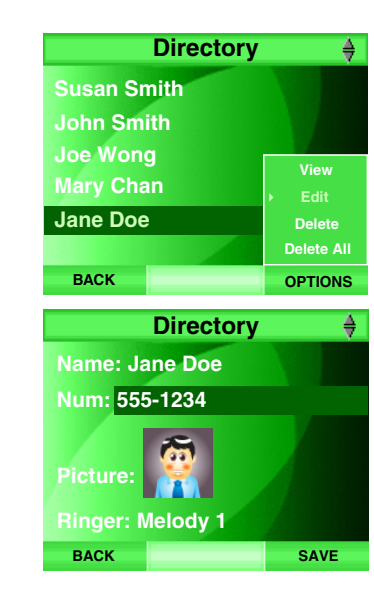

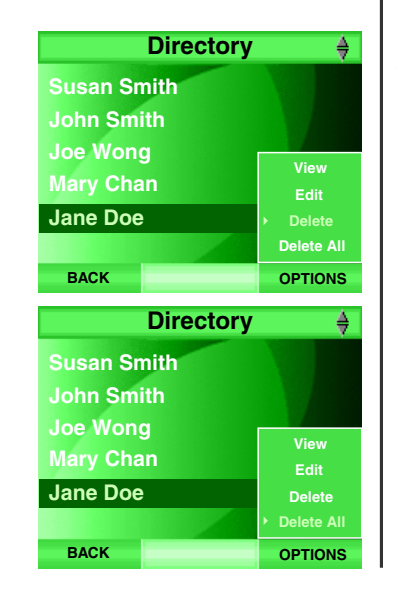

## note

- ∙ Pressing <del>≜</del> or CAP in the te xt entry mode to altern ate b etw e en lowercase, u p p erc a se a nd numeric modes. The sub-display bar will display the mode which is activated. For details, s ee E ntering **characters** on p a ge 3 3.
- Pressing SYM in text entry mode will g enerate a chart of different sy mbols. Use the n a vig ation k ey to s croll th o u gh the o ptio ns a nd pre ss the **SELECT** softkey to in sert the s y m b ol.

## note

#### • Press the **BACK** softkey anytime to return to the previous screen without saving.

## Telephone operation

### Add a new entry in the directory

- Step 1: Press the **MENU** softkey from the idle screen.
- Step 2: Press the  $\mathbb{Z}$ ,  $\mathbb{Z}$ ,  $\mathbb{Z}$  and/or  $\mathbb{Z}$  NavKeys to choose **Directory**, then press the **SELECT** softkey or the center NavKey/**SELECT**/ $\blacksquare$ .

Step 3: Press the up or down NavKey  $\circled{7}$  or  $\circled{2}$  to choose Add, then press the  $\sf{SELECT}$  softkey or the center NavKey/ $\sf{SELECT}(\bullet)$ .

- Step 4: A blank directory will be displayed and the name will be highlighted. Use the dial pad to enter the name (see **Chart of characters** on page 35). When you enter <sup>a</sup> name, the handset will automatically display the first character of each word in the uppercase . Double click  $CAP$  until  $CAP$  is shown in the center of the softkey bar and the subsequent characters will be in the uppercase.
- Step 5: Press the down NavKey  $\Omega$  to move down to enter the number field.
- Step 6: Use the dial pad to enter the telephone number. Press the down NavKey  $\Omega$  to move down to set the picture and ringer, or press the **SAVE** softkey to save the entry with no picture and the default ringer.
- Step 7: While setting either the picture or ringer, press the left or right NavKey  $\Omega$  or  $\Omega$  to scroll through the available options.
- Step 8: After all the settings are entered, press the SAVE softkey or the center NavKey/SELECT/ $\left($

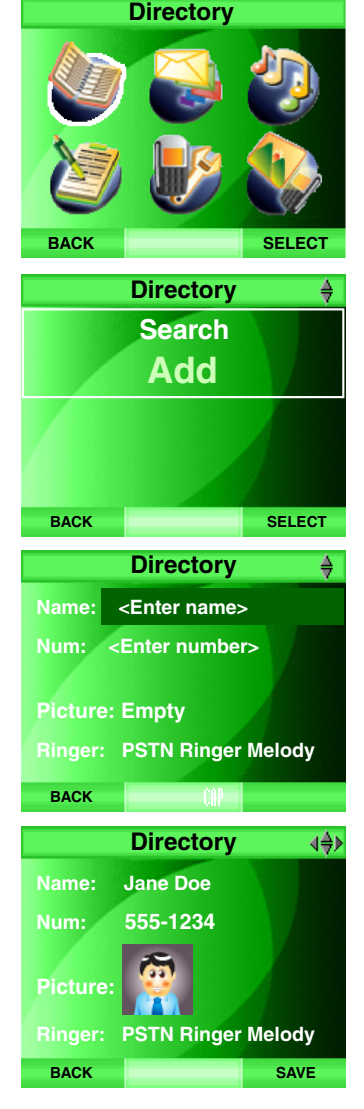

## Telephone operation

## Caller ID operation

### Caller ID with call waiting

This product can be used with regular caller ID service, or this product's other features can be used without subscribing to either caller ID or combined caller ID with call waiting service. There are fees for caller ID services, and they may not be available in all areas.

Depending on your service, you may see the caller's number or the caller's name and number. This product can provide information only if both you and the caller are in areas offering caller ID service and if both telephone companies use compatible equipment. The time and date are sent by the telephone company along with the call information.

This product has <sup>a</sup> caller ID function with call waiting feature which works with service from your local telephone company.

Caller ID with call waiting lets you see the name and telephone number of the caller before answering the telephone, even when on another call.

It may be necessary to change your telephone service to use this feature. Contact your telephone company if:

- You have both caller ID and call waiting, but as separate services (you may need combined service).
- You have only caller ID service, or only call waiting service.  $\bullet$
- You do not have any caller ID or call waiting services. •

## note

• Due to regional service differences, c aller ID information may not be available for every incoming call. In addition, the callers may intentionally block their name and/or telephone number.

- A corresponding picture will be dis pla y ed on the c all log re c ord if the record matches the one in the dire ctory.
- $\bullet~$  Press the  $\sf{Back}$ softkey to return to the pre vio us screen, or pre ss **OFF** to return to the idle screen.

## Call log Telephone operation

The IS6110 telephone has call logs and can hold a maximum of 50 missed call records, with each entry consisting up to 24 digits and 16 characters. Entries are displayed in order from the most recent entry to the earliest entry. When the memory is full, the earliest entry is deleted to make room for new call information.

If you subscribe to caller ID from your telephone company, then the missed call records will display more specific information of the callers, such as their name and telephone number; otherwise, the telephone will only record the date and time the call comes in.

Missed call records are the calls that were not answered (including missed call waiting records). If you have un-reviewed calls and the handset is not in use, **X Missed Call(s)** will be display on the screen.

To review and dial the numbers directly from the call logs:

- Step 1: Press the **MENU** softkey from the idle screen.
- Step 2:: Press the  $[\boxtimes], [\boxtimes]$  and/or  $[\boxtimes]$  NavKeys to choose **Call log**, then press the **SELECT** softkey or the center NavKey/**SELECT**/(**■**). The first call log record will be displayed.

#### -OR-

Press the down NavKey  $\textcircled{\cup}$  to access the call log directly while in the main idle screen.

- Step 3:: Press the up or down NavKey  $\left[\nabla\right]$  or  $\left[\nabla\right]$  to scroll through the records. If the entry has not been reviewed, **NEW** will be displayed at the top left c orn er of the s cre e n.
- Step 4:: To dial the record, press <u>™</u>YFLASH, or (1)). If you want to change the telephone number format (e.g. 7, 8, 10 or 11 digits) before dialing, see **Make call log entries ready to dial or store** on page 74.

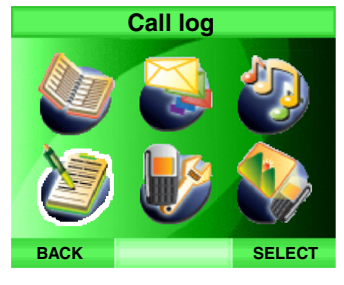

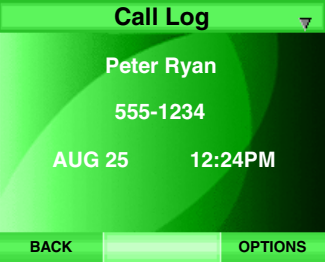

## Telephone operation

## Save call log entry to the directory

- Step 1: Press the **MENU** softkey from the idle screen.
- Step 2: Press the  $\mathbb{Z}$ ,  $\mathbb{Z}$ ,  $\mathbb{Z}$  and/or  $\mathbb{Z}$  NavKeys to choose **Call log**, then press the **SELECT** softkey or the center NavKey/SELECT/ $\blacksquare$ . The first call log record will be displayed.

### -OR-

Press the down NavKey  $\boxtimes$  to access the call log directly while in the idle screen.

- Step 3: Press the up or down NavKey  $\circledR$  or  $\circledR$  to choose the desired entry to save in the directory. If you want to change the telephone number format (e.g. 7, 8, 10 or 11 digits) before saving, see Make call log entries ready to dial or store below.
- Step 4: Press the **OPTIONS** softkey and press the up or down NavKey  $\mathbb{Z}$  or to choose **Save**. The directory edit menu will be displayed. See Step 3 in Edit <sup>a</sup> directory entry section on page 70 for details.

## Make call log entries ready to dial or store

Although the call log entries you receive have ten digits (the area plus the seven-digit number) in some areas, you may need to dial only the seven digits, or a 1 plus the seven digits, or <sup>a</sup> 1 plus the area code plus the seven digits. You can change the number of digits that you dial or save in the call log.

While reviewing the call log, press # repeatedly to display these dialing options for local and long distance numbers before dialing or saving the telephone number. See an example at right.

If the telephone number has either seven or ten digits, and you want to dial it out as an international call, pressing 1 will also allow the system to add <sup>a</sup> 1 in front of the telephone number automatically.

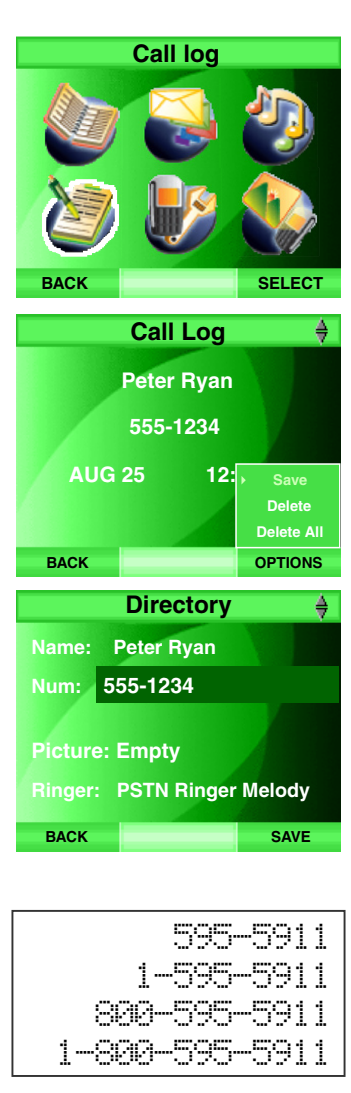

## Telephone operation

## Delete call log entry

- Step 1: Press the **MENU** softkey from the idle screen.
- Step 2: Press the  $\mathbb{Z}$ ,  $\mathbb{Z}$ ,  $\mathbb{Z}$  and/or  $\mathbb{Z}$  NavKeys to choose **Call log**, then press the **SELECT** softkey or the center NavKey/**SELECT**/ $\odot$ . The first call log record will be displayed.

### -OR-

Press the down NavKey  $\boxdot$  to access the call log directly while in the main idle screen.

- Step 3: Press the up or down NavKey  $\mathbb{Z}$  or  $\mathbb{Z}$  to choose the desired entry to delete.
- Step 4: Press the OPTIONS softkey and then press the up or down NavKey or  $\boxtimes$  to choose **Delete**. Press the **SELECT** softkey or the center NavKey/SELECT/

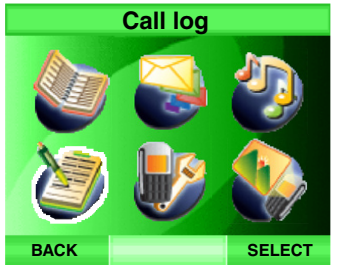

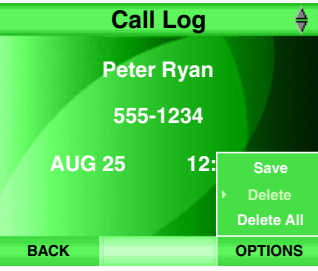

-OR-

Press **DEL**  $\leftarrow$ .

## Delete all call log entries

- Step 1: Repeat Step 1-2 of Delete call log entry above.
- Step 2: Press the **OPTIONS** softkey, and then press the up or down NavKey or  $\boxdot$  to choose **Delete All**. Press the <code>SELECT</code> softkey or the center NavKey/SELECT/ $\left($

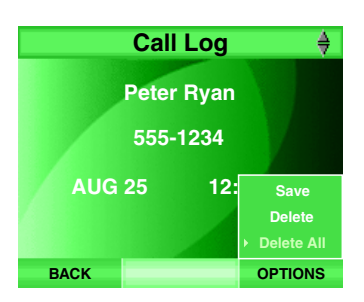

## Handset screen display message

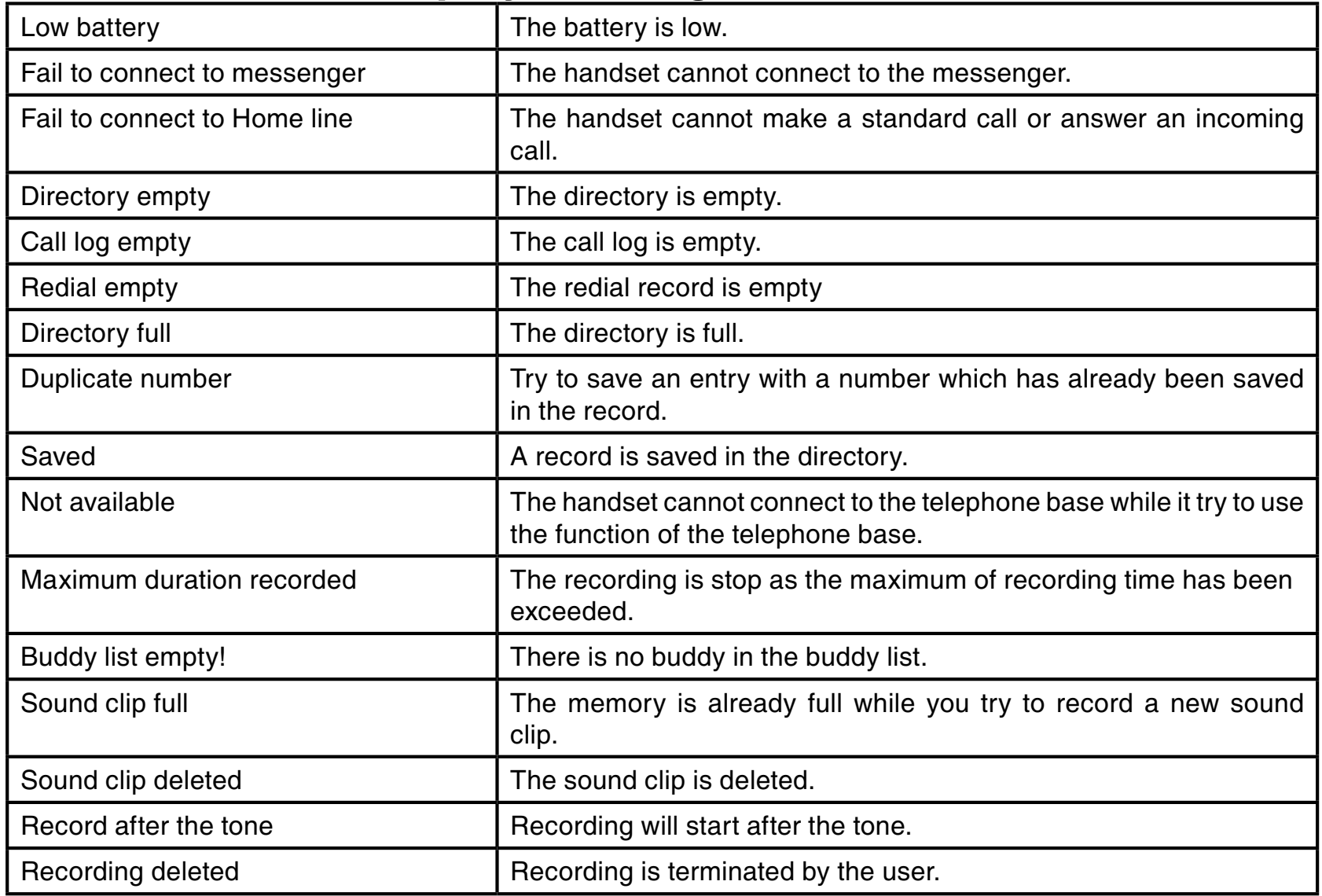

## Handset screen display message

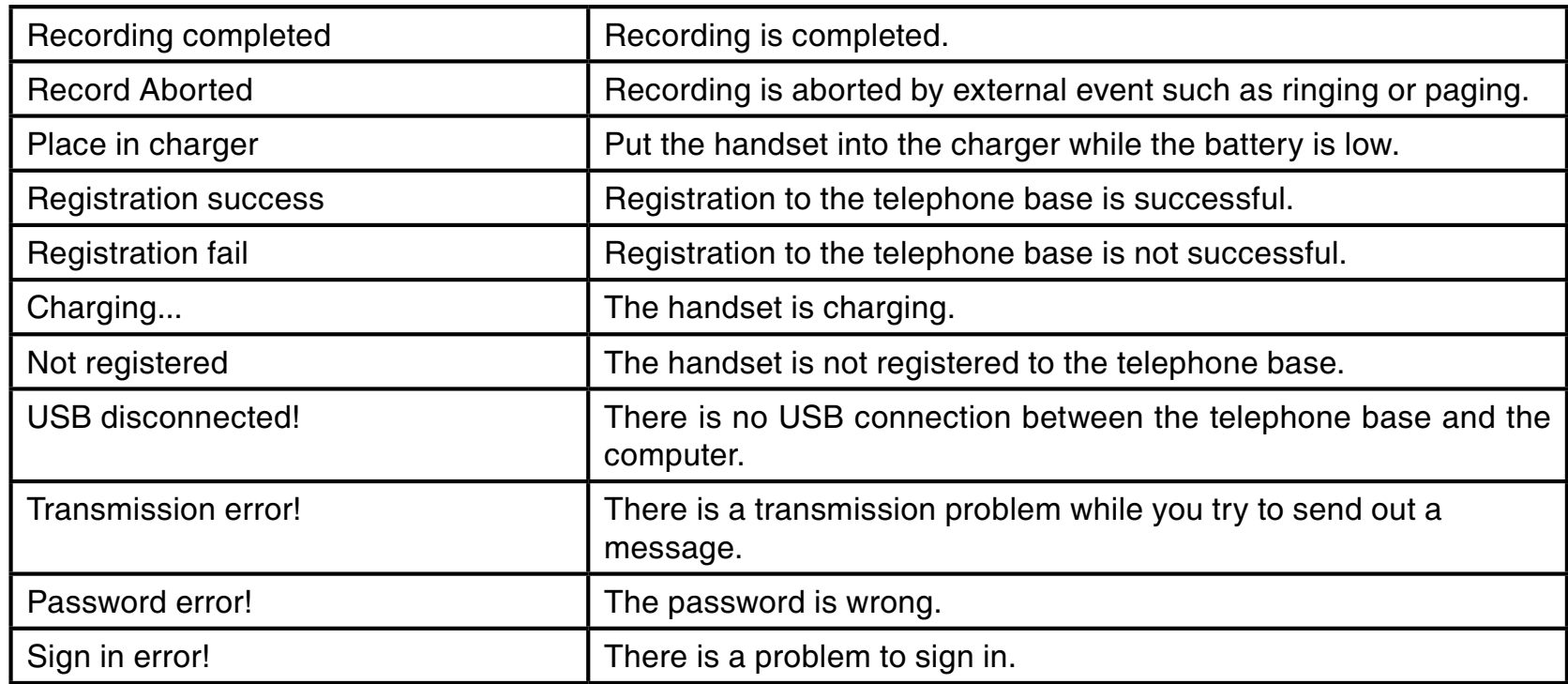

## Registration and de-registration

### Registration of handset

The handset which comes with the telephone base is automatically registered to the telephone base after completing the procedures in **Telephone base installation** on page 7. However, if the screen displays NOT REGISTERED after power up of the telephone base or if you are replacing a handset, you have to register the handset to the telephone base manually.

To register the handset:

- Step 1: Put the handset on the telephone charger, and it will display **Press FIND HANDSET 4 seconds** on the screen after a while.
- Step 2: Press and hold FIND HANDSET on the telephone base until the PHONE IN USE light is on (2-8 seconds). This indicates the telephone base is in registration mode.

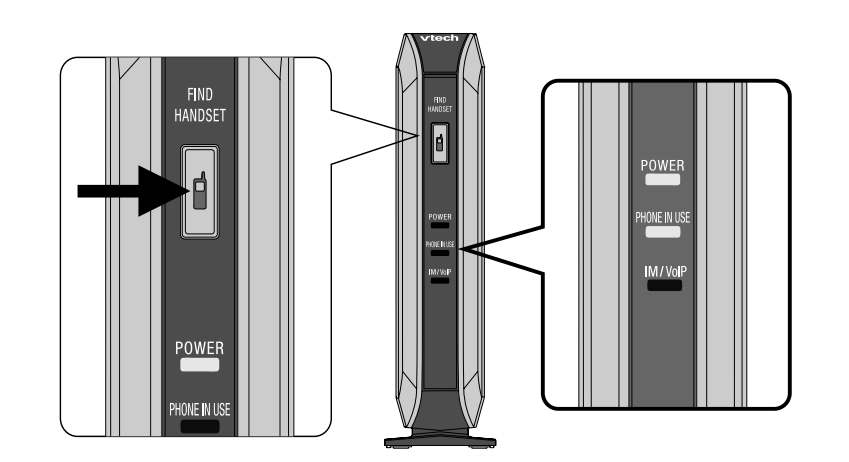

- A maximum of two handsets can be registered to the same telephone base at the same time.
- The registration process will be canceled when a parallel set or call activities (e.g. making a call and reviewing of directory or call log) is detected.
- $\bullet~$  The PHONE IN USE light will be turned off when the registration is complete or time-out.

## note

• If the telephone base already has eight handsets registered to it, existing handsets should be deregistered in order for new handsets to be registered.

## Registration of handset Registration and de-registration

- Step 3: The handset will register to the telephone base automatically while the telephone base is in registration mode. The registration process usually take less than 90 seconds. When the registration process is complete, the handset will display HS REGISTERED and <sup>a</sup> beep tone will sounded.
- Step 4: If the registration is not successful, the handset will display **NOT REGISTERED**, then it should be placed on the charger again to start the registration process again.

## Registration and de-registration

### De-registration of handset

This menu allows you to de-register the handset from the telephone base. To de-register the handset:

Step 1: Press and hold FIND HANDSET on the telephone base until the PHONE IN USE light is blinking (10-15 seconds), and then release FIND HANDSET.

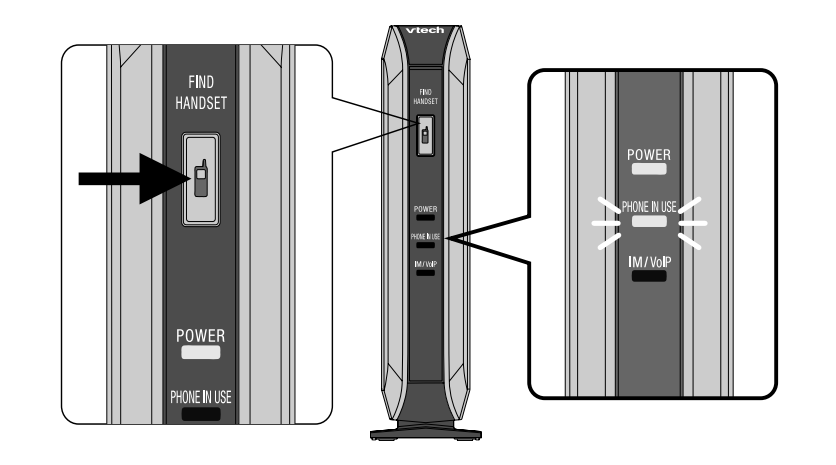

Step 2: Press FIND HANDSET again. All the handset(s) will be de-registere d and a confirmatio n beep will sound. The PHONE IN USE light on the telephone base will be off and NOT **REGISTERED** will be displayed on the handset's screen.

If you have difficulty operating your telephone, please try the suggestions below. For Customer Service, visit our website at www.vtechphones.com, or call VTech Communications at 1 (800) 595-9511; in Canada, visit our website at www.vtechcanada. com, or call VTech Telecommunications Canada Ltd. at 1 (800) 267-7377.

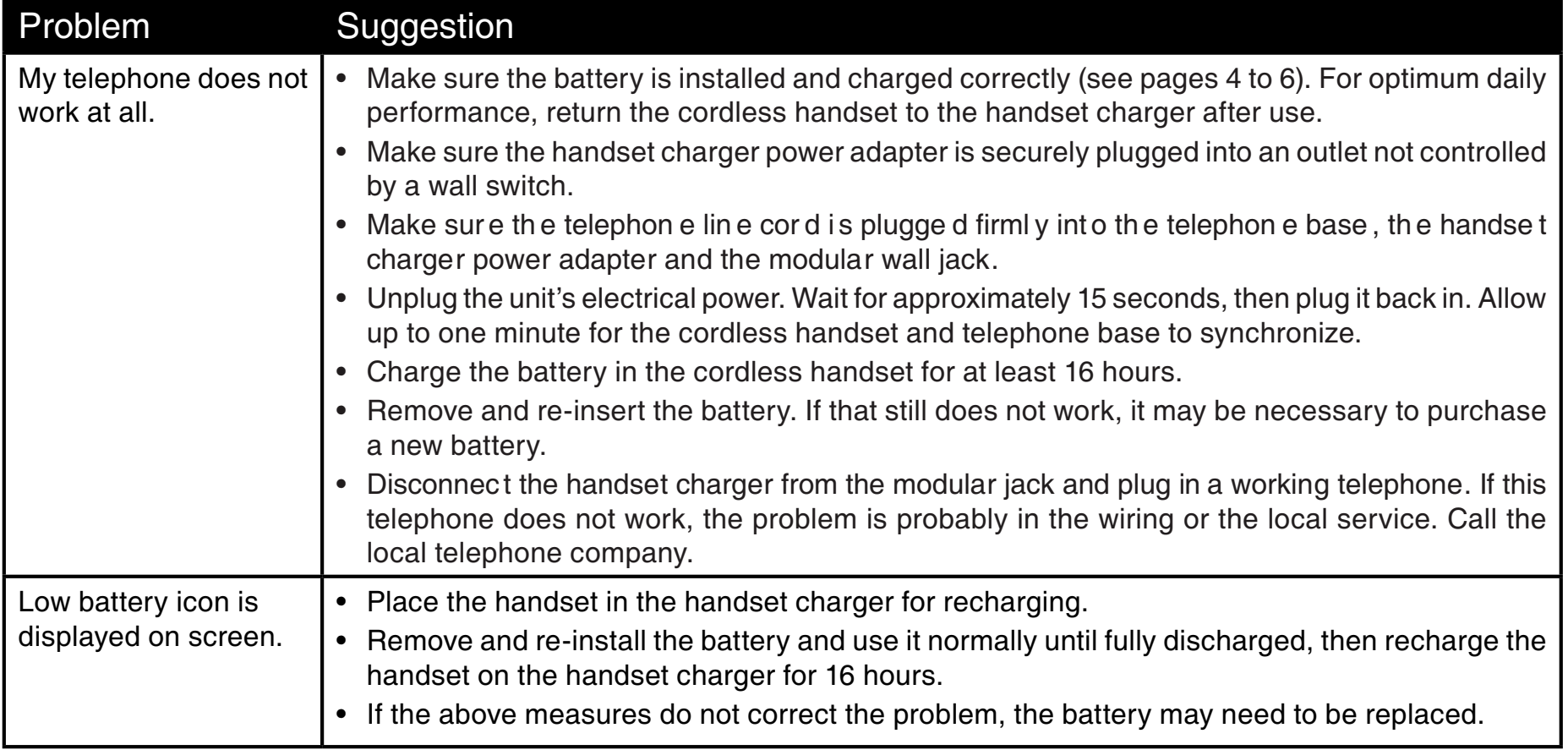

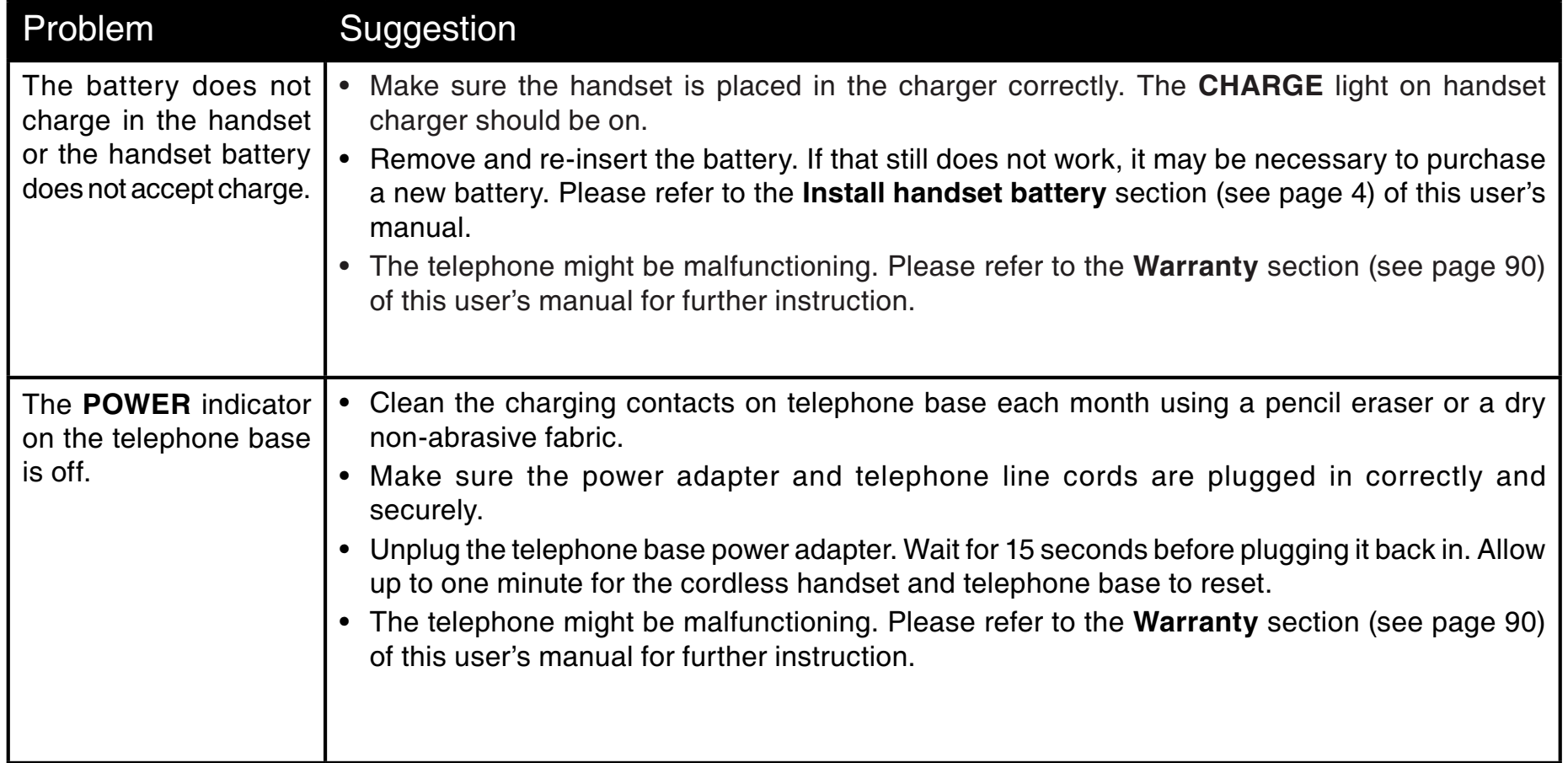

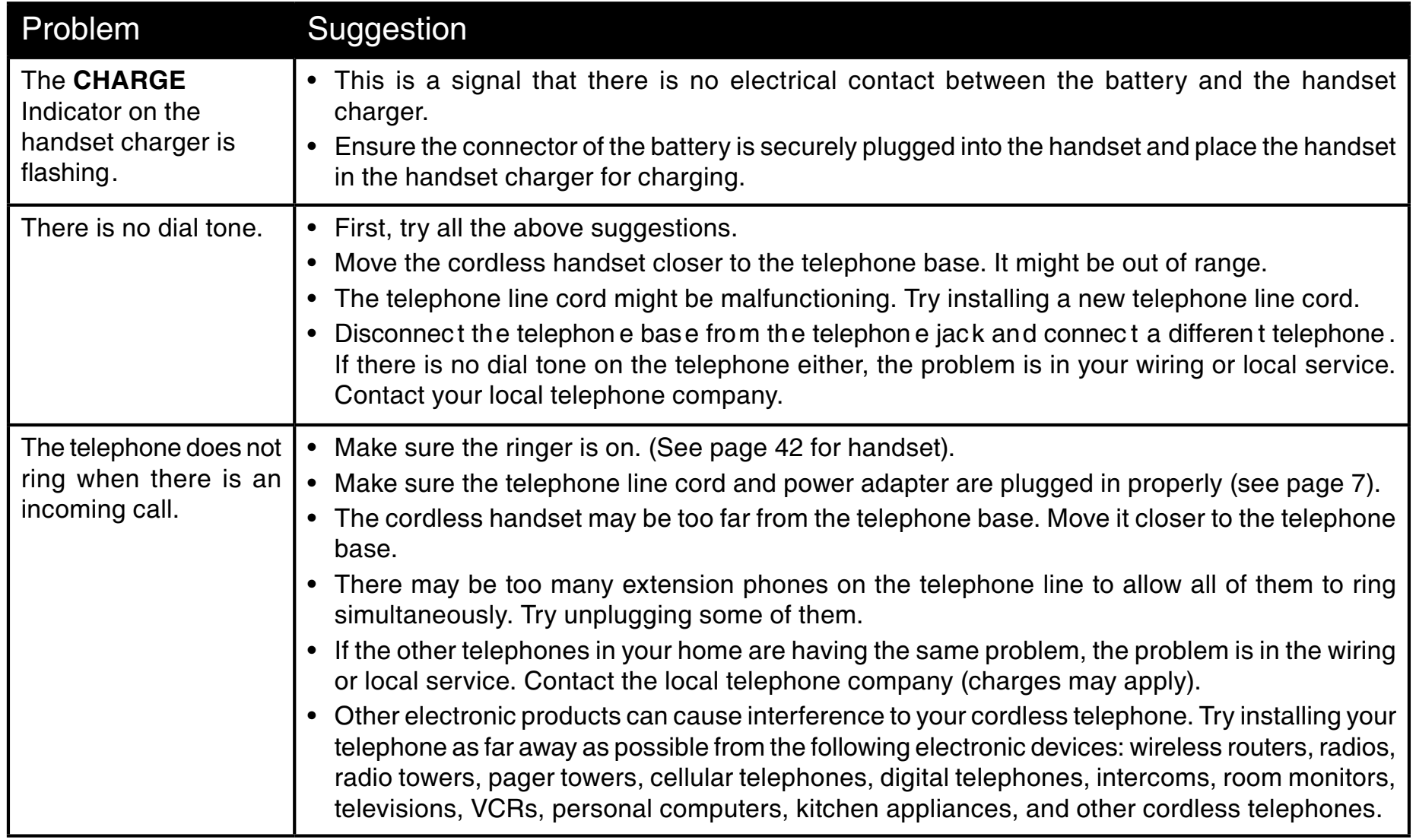

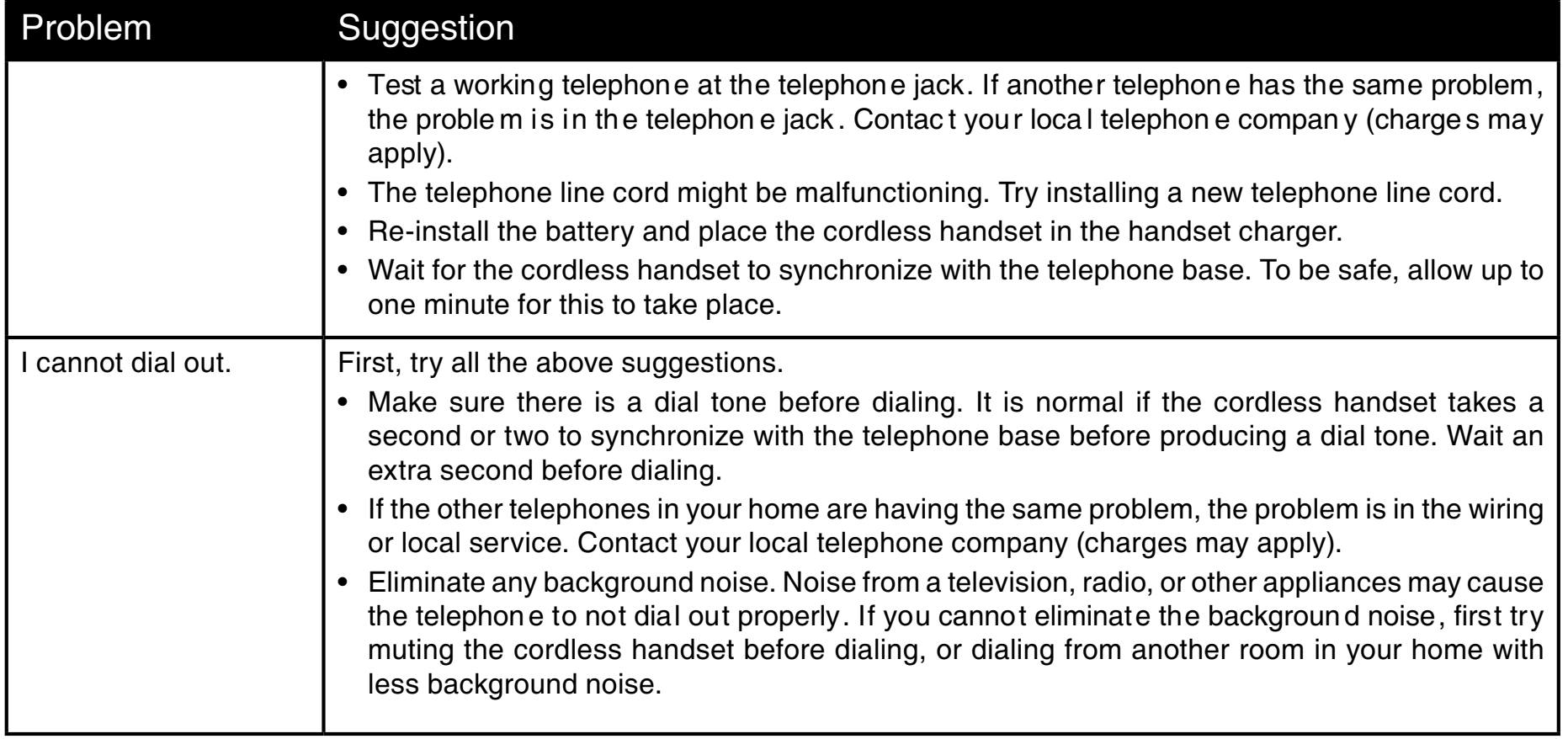

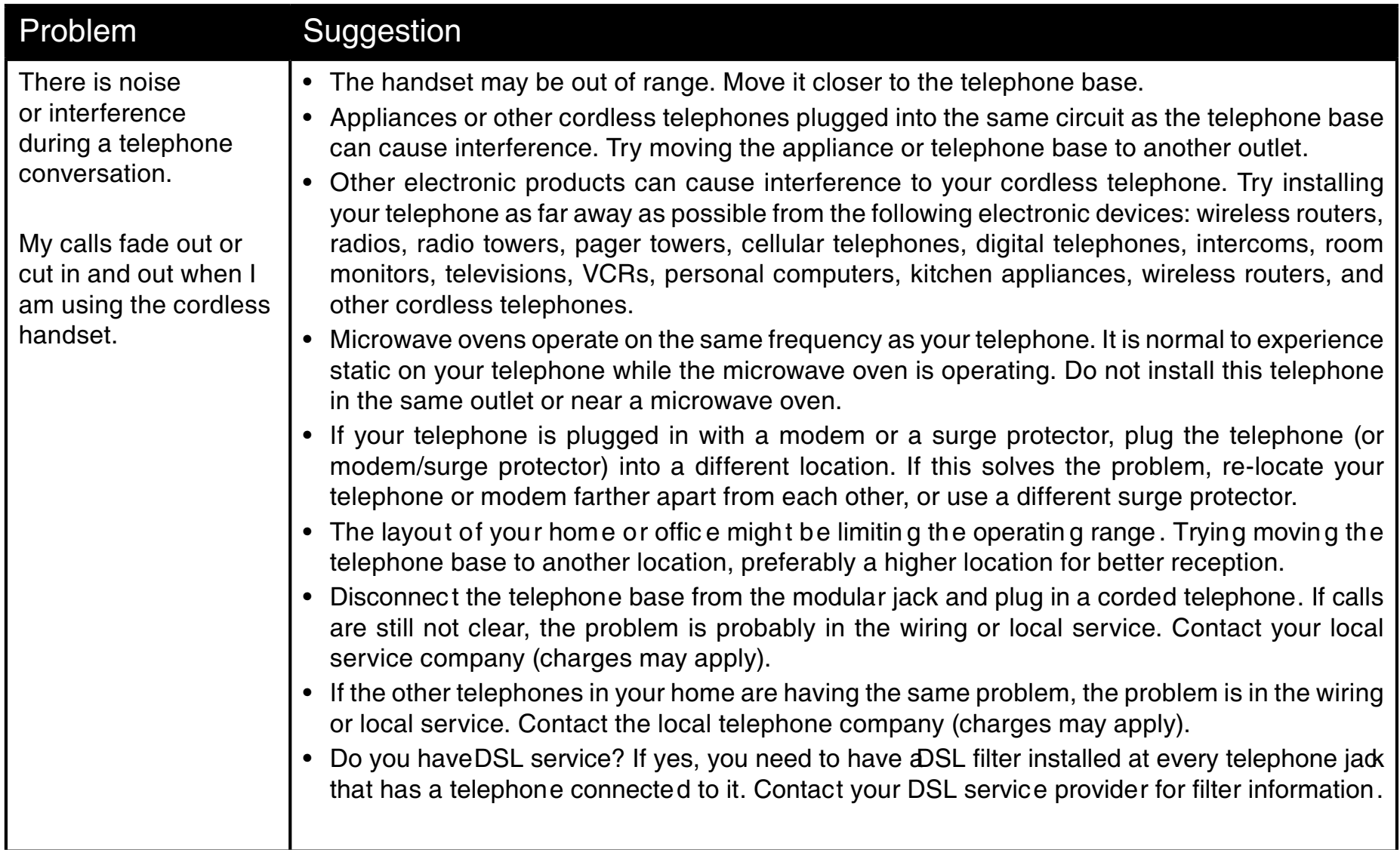

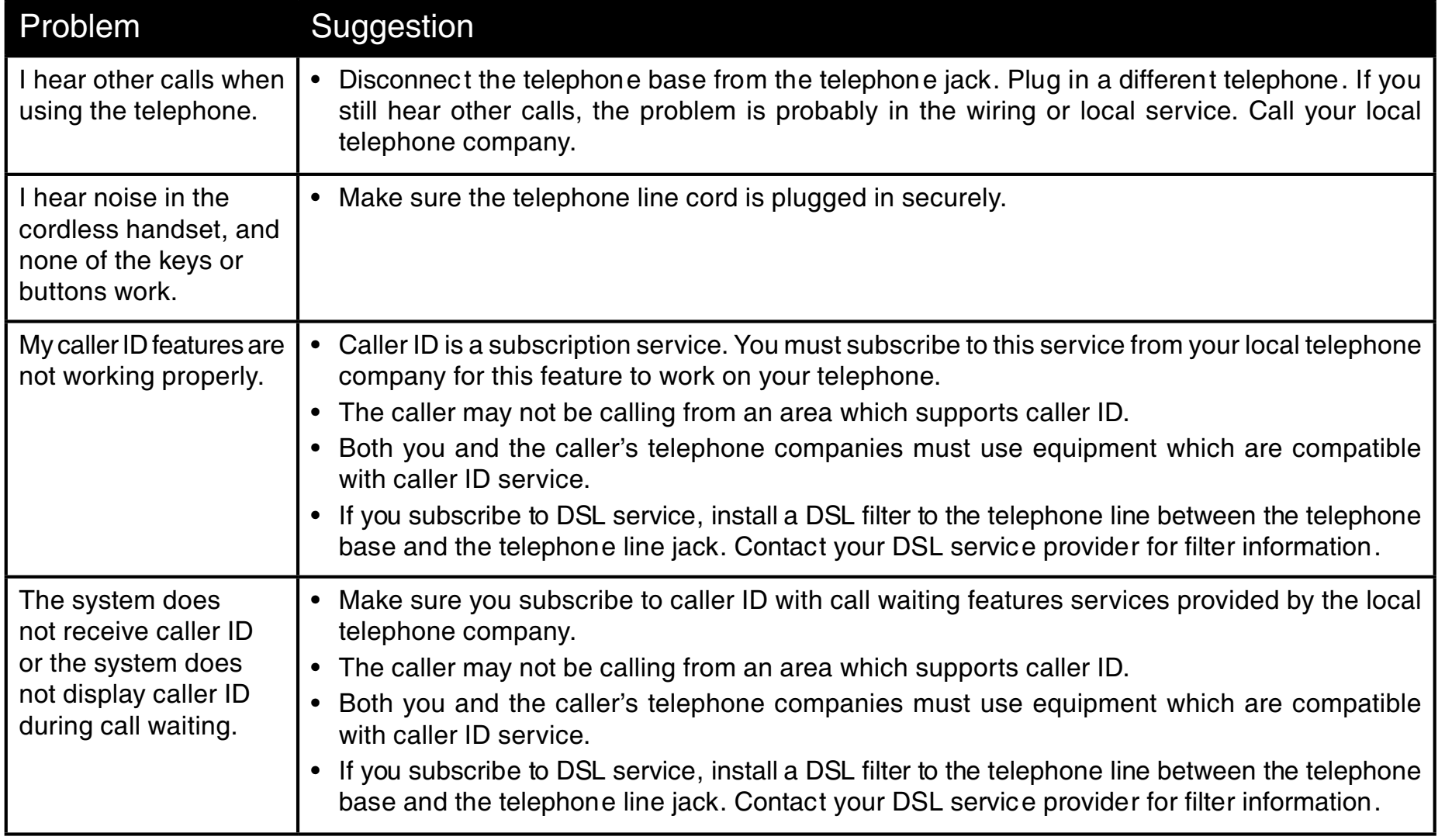

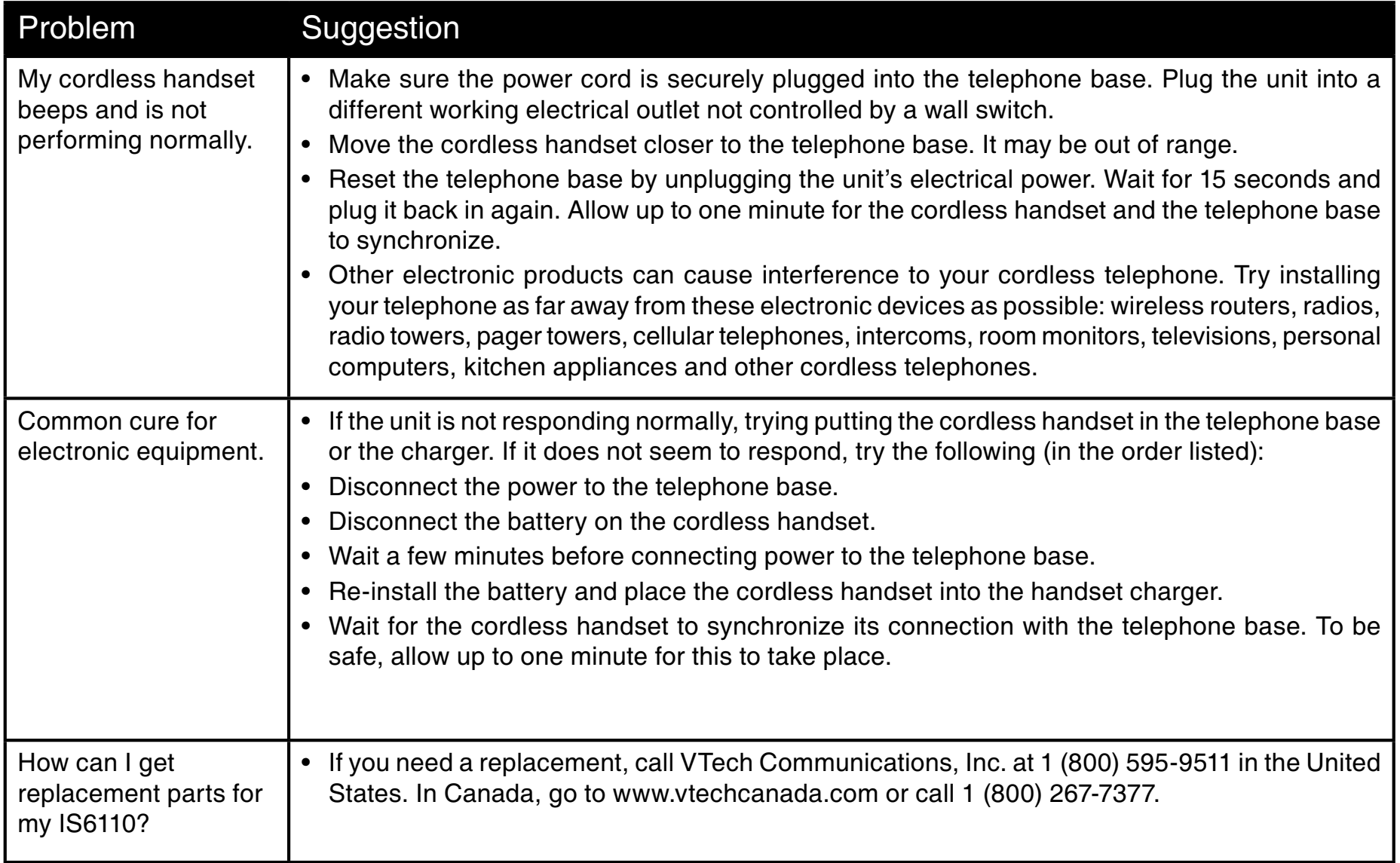

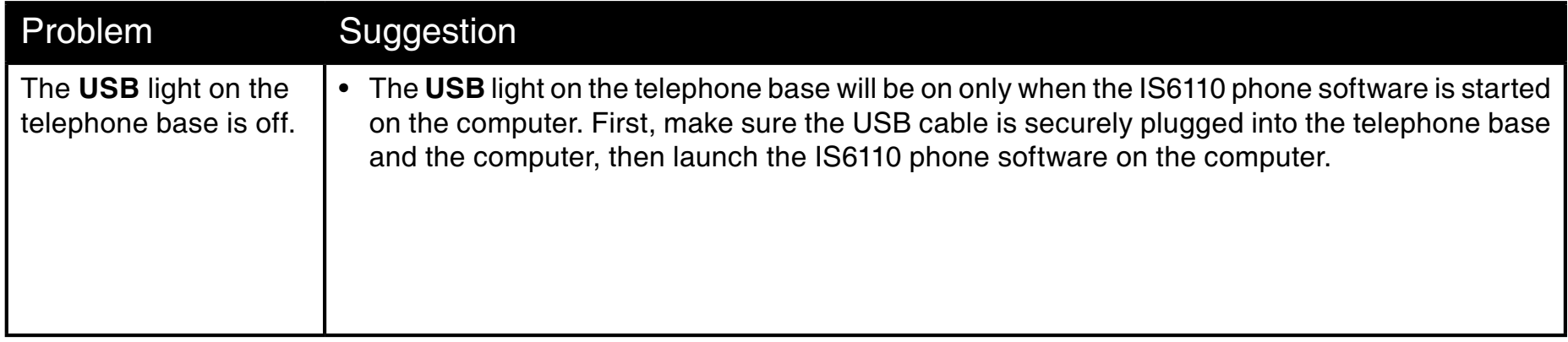

## Operating range

This cordless telephone operates with the maximum power allowed by the Federal Communications Commission (FCC). Even so, this handset and telephone base can communicate over only a certain distance which can vary with the locations of the telephone base and handset, the weather, and the layout of your home or office.

When the handset is out of range, the handset will display Searching. The user can access the handset directory, and certain parts of the menu system, i.e. handset setting and registration, but not the time setting and base setting. Not possible will be displayed if access is tried.

If there is a call while the handset is out of range, it might not ring, or if it does ring, the call might not connect well when you press <sup>744</sup>. Move closer to the telephone base, then press 744 to answer the call.

If the handset moves out of range during a telephone conversation, there might be interference.

To improve reception, move closer to the base.

## **Maintenance**

#### Taking care of your telephone

Your cordless telephone contains sophisticated electronic parts, so it must be treated with care.

#### Avoid rough treatment

Place the handset down gently. Save the original packing materials to protect your telephone if you ever need to ship it.

#### Avoid water

Your telephone can be damaged if it gets wet. Do not use the handset outdoors in the rain, or handle it with wet hands. Do not install your telephone base near a sink, bathtub or shower.

#### Electrical storms

Electrical storms can sometimes cause power surges harmful to electronic equipment. For your own safety, use caution when using electric appliances during storms.

#### Cleaning your telephone

Your telephone has <sup>a</sup> durable plastic casing that should retain its luster for many years. Clean it only with <sup>a</sup> soft cloth slightly dampened with water or <sup>a</sup> mild soap. Do not use excess water or cleaning solvents of any kind.

Remember that electrical appliances can cause serious injury if used when you are wet or standing in water. If your telephone base should fall into water, DO NOT RETRIEVE IT UNTIL YOU UN-PLUG THE POWER CORD AND TELEPHONE LINE CORDS FROM THE WALL. Then pull the unit out by the unplugged cords.

## About cordless telephones

- •Privacy: the same features that make a cordless telephone convenient create some limitations. Telephone calls are transmitted between the base and the cordless handset by radio waves, so there is <sup>a</sup> possibility that your cordless telephone conversations could be intercepted by radio receiving equipment within range of the cordless handset. For this reason, you should not think of cordless telephone conversations as being as private as those on corded telephones.
- •• Electrical Power: The telephone base of this cordless telephone must be connected to a working electrical outlet. The electrical outlet should not be controlled by a wall switch. Calls cannot be made from the cordless handset if the telephone base is unplugged or switched off, or if the electrical power is interrupted.
- •• Potential TV Interference: Some cordless telephones operate at frequencies that may cause interference to televisions and VCRs. To minimize or prevent such interference, do not place the telephone base of the cordless telephone near or on top of <sup>a</sup> TV or VCR. If interference is experienced, moving the cordless telephone father away from the TV or VCR will often reduce or eliminate the interference. (Applies to 25 channel cordless telephones only).
- •Rechargeable Battery(ies): This product contains either Nickel-Cadmium or Nickel-Metal Hydride rechargeable battery(ies). Exercise care in handling battery(ies) in order not to create a short circuit between the battery and conducting material such as rings, bracelets, and keys. The battery or conductor may overheat and cause harm. Observe proper polarity between the battery and the battery charger.
- Nickel-Metal Hydride Rechargeable Battery(ies): Dispose of these battery(ies) in a safe manner. Do not burn or puncture. Like other battery(ies) of this type, if burned or punctured, they could release caustic material which could cause injury.

## **Warranty**

#### What does this limited warranty cover?

The manufacturer of this VTech Product warrants to the holder of <sup>a</sup> valid proof of purchase ("Consumer" or "you") that the Product and all accessories provided in the sales package ("Product") are free from defects in material and workmanship, pursuant to the following terms and conditions, when installed and used normally and in accordance with the Product operating instructions. This limited warranty extends only to the Consumer for Products purchased and used in the United States of America and Canada.

#### What will VTech do if the Product is not free from defects in materials and workmanship during the limited warranty period ("Materially Defective Product")?

During the limited warranty period, VTech's authorized service representative will repair or replace at VTech's option, without charge, <sup>a</sup> Materially Defective Product. If we repair the Product, we may use new or refurbished replacement parts. If we choose to replace the Product, we may replace it with <sup>a</sup> new or refurbished Product of the same or similar design. We will retain defective parts, modules, or equipment. Repair or replacement of the Product, at VTech's option, is your exclusive remedy. VTech will return repaired or replacement Products to you in working condition. You should expect the repair or replacement to take approximately 30 days.

#### How long is the limited warranty period?

The limited warranty period for the Product extends for ONE (1) YEAR from the date of purchase. If VTech repairs or replaces <sup>a</sup> Materially Defective Product under the terms of this limited warranty, this limited warranty also applies to repaired or replacement Product for <sup>a</sup> period of either (a) 90 days from the date the repaired or replacement Product is shipped to you or (b) the time remaining on the original one-year warranty; whichever is longer.

#### What is not covered by this limited warranty?

This limited warranty does not cover:

- 1. Product that has been subjected to misuse, accident, shipping or other physical damage, improper installation , abnormal operation or handling, neglect, inundation , fire, water or other liquid intrusion; or
- 2. Product that has been damaged due to repair, alteration or modification by anyone other than an authorized service representativ e of VTech; or
- 3.Product to the extent that the problem experienced is caused by signal conditions, network reliability, or cable or antenna systems; or
- 4.Product to the extent that the problem is caused by use with non-VTech accessories; or
- 5.Product whose warranty/quality stickers, Product serial numbers plates or electronic serial numbers have been removed, altered or rendered illegible; or
- 6.Product purchased, used, serviced, or shipped for repair from outside the United States of America or Canada, or used for commercial or institutional purposes (including but not limited to Products used for rental purposes); or
- 7. Product returned without valid proof of purchase (see item 2 below); or

## **Warranty**

8. Charges for installatio n or set up, adjustment of customer controls , and installatio n or repair of systems outside the unit.

#### How do you get warranty service?

To obtain warranty service in the United States of America, please call 1-800-595-9511; In Canada, please dial 1 (800) 267-7377. NOTE: Before calling for service, please review the user's manual - a check of the Product controls and features may save you a service call.

Except as provided by applicable law, you assume the risk of loss or damage during transit and transportation and are responsible for delivery or handling charges incurred in the transport of the Product(s) to the service location. VTech will return repaired or replaced Product under this limited warranty to you, transportation, delivery or handling charges prepaid. VTech assumes no risk for damage or loss of the Product in transit. If the Product failure is not covered by this limited warranty, or proof of purchase does not meet the terms of this limited warranty, VTech will notify you and will request that you authorize the cost of repair prior to any further repair activity. You must pay for the cost of repair and return shipping costs for the repair of Products that are not covered by this limited warranty.

#### What must you return with the Product to get warranty service?

- 1. Beturn the entire original package and contents including the Product to the VTech service location along with a description of the malfunction or difficulty ; and
- 2. Include "valid proof of purchase" (sales receipt) identifying the Product purchased (Product model) and the date of purchase or receipt; and
- 3. Provide your name, complete and correct mailing address, and telephone number.

#### **Other Limitations**

This warranty is the complete and exclusive agreement between you and VTech. It supersedes all other written or oral communications related to this Product. VTech provides no other warranties for this Product. The warranty exclusively describe s all of VTech's responsibilitie s regarding the Product. There are no other express warranties. No one is authorized to make modification s to this limited warranty and you should not rely on any such modification .

State/Provincia I Law Rights: This warranty gives you specific legal rights, and you may also have other rights, which vary from state to state or province to province.

Limitations : Implied warranties , includin g those of fitness for a particula r purpose and merchantabilit y (an unwritten warrant y that the Product is fit for ordinar y use) are limited to one year from date of purchase. Some states/provinces do not allow limitations on how long an implied warranty lasts, so the above limitation may not apply to you. In no event shall VTech be liable for any indirect, special, incidental, consequential, or similar damages (including, but not limited to lost profits or revenue, inability to use the Product or other associated equipment, the cost of substitute equipment, and claims by third parties) resulting from the use of this Product. Some states/provinces do not allow the exclusion or limitation of incidental or consequential damages, so the above limitation or exclusion may not apply to you.

#### Please retain your original sales receipt as proof of purchase.

## Important safety instructions

When using your telephone equipment , basic safety precaution s should always be followed to reduce the risk of fire, electric shock and injury, including the following:

- 1.. Read and understand all instructions.
- 2.. Follow all warnings and instructions marked on the product.
- 3.Unplug this product from the wall outlet before cleaning. Do not use liquid or aerosol cleaners. Use a damp cloth for cleaning.
- 4Do not use this product near water (for example, near a bathtub, kitchen sink, or swimming pool).
- 5.. Do not place this product on an unstable table, shelf, stand or other unstable surface.
- 6. Slots and openings in the back or bottom of the telephone base and handset are provided for ventilation. To protect them from overheating, these openings must not be blocked by placing the product on <sup>a</sup> soft surface such as <sup>a</sup> bed, sofa or rug. This product should never be placed near or over <sup>a</sup> radiator or heat register. This product should not be placed in any area where proper ventilation is not provided.
- 7. This product should be operated only from the type of power source indicated on the marking label. If you are not sure of the type of power supply in your home, consult your dealer or local power company.
- 8. Do not allow anything to rest on the power cord. Do not install this product where the cord may be walked on.
- 9. Never push objects of any kind into this product through slots in the base or handset as they may touch dangerous voltage points or short out parts that could result in a risk of fire or electric shock. Never spill liquid of any kind on the product.
- 10. To reduce the risk of electric shock, do not disassemble this product, but take it to an authorized service facility. Opening or removing parts of the base or handset other than specifie d access doors may expose you to dangerous voltages or other risks. Incorrect reassemblin g can cause electric shock when the product is subsequentl y used.
- 11. Do not overload wall outlets and extension cords as this can result in the risk of fire or electric shock.
- 12. Unplug this product from the wall outlet and refer servicing to an authorized service facility under the following conditions:
	- A. W hen the power supply cord or plug is damaged or frayed.
	- B. If liquid has been spilled onto the product.
	- C. If the product has been exposed to rain or water.
	- D. If the product does not operate normally by following the operating instructions . Adjust only those controls that are covered by the operation instructions , as imprope r adjustmen t of other control s may result in damage and often requires extensive work by an authorize d technicia n to restore the product to normal operation .
	- E. If the product has been dropped and the base and/or handset has been damaged.
	- F. If the product exhibits a distinct change in performance.
- 13. Avoid using a telephone (other than cordless) during an electrical storm. There is a remote risk of electric shock from lightning.
- 14. Do not use the telephone to report a gas leak in the vicinity of the leak.
- 15. Only put the handset of your telephone next to your ear when it is in normal talk mode.
- 16. This power unit is intended to be correctl y oriented in a vertical or floor mount position . The prongs are not designed to hold the plug in place if it is plugged into a ceiling , under-the-table or cabinet outlet.

## SAVE THESE INSTRUCTIONS

## FCC, ACTA and IC regulations

#### FCC Part 15

This equipment has been tested and found to comply with the requirements for a Class B digital device under Part 15 of the Federal Communications Commission (FCC) rules. These requirements are intended to provide reasonable protection against harmful interference in a residential installation. This equipment generates, uses and can radiate radio frequency energy and, if not installed and used in accordance with the instructions, may cause harmful interference to radio communications. However, there is no quarantee that interference will not occur in a particular installation. If this equipment does cause harmful interference to radio or television reception, which can be determined

by turning the equipment off and on, the user is encouraged to try to correct the interference by one or more of the following measures:

- Reorient or relocate the receiving antenna. •
- Increase the separation between the equipment and receiver. •
- Connect the equipment into an outlet on a circuit different from that to which the receiver is connected. •
- Consult the dealer or an experienced radio/TV technician for help. •

Changes or modifications to this equipment not expressly approved by the party responsible for compliance could void the user's authority to operate the equipment.

This device complies with Part 15 of the FCC Rules. Operation is subject to the following two conditions: (1) this device may not cause harmful interference, and (2) this device must accept any interference received, including interference that may cause undesired operation. Privacy of communications may not be ensured when using this telephone.

To ensure safety of users, the FCC has established criteria for the amount of radio frequency energy that can be safely absorbed by a user or bystander according to the intended usage of the product. This product has been tested and found to comply with the FCC criteria. The handset may be safely held against the ear of the user. The telephone base shall be installed and used such that parts of the user's body other than the hands are maintained at a distance of approximately 20 cm (8 inches) or more. If you choose to use a clipping device, please make sure to only use the supplied VTech belt clip.

This Class B digital apparatus complies with Canadian ICES-003.

USB cable included in this package must be used with this equipment to ensure compliance with the Class B FCC limits.

#### FCC Part 68 and ACTA

This equipment complies with Part 68 of the FCC rules and with technical requirements adopted by the Administrative Council for Terminal Attachments (ACTA). The label on the back or bottom of this equipment contains, among other things, a product identifier in the format US:AAAEQ##TXXXX. This identifier must be provided to your local telephone company upon request.

The plug and jack used to connect this equipment to premises wiring and the telephone network must comply with applicable Part 68 rules and technical requirements adopted by ACTA. A compliant telephone cord and modular plug is provided with this product. It is designed to be connected to a compatible modular jack that is also compliant. An RJ11 jack should normally be used for connecting to a single line and an RJ14 jack for two lines. See Installation Instructions in the user's manual.

The Ringer Equivalence Number (REN) is used to determine how many devices you may connect to your telephone line and still have them ring when you are called. The REN for this product is encoded as the 6th and 7th characters following the US: in the product identifier (e.g., if ## is 03, the REN is 0.3). In most, but not all areas, the sum of all RENs should be five (5.0) or less. For more information, please contact your local telephone company.

This equipment may not be used with Party Lines. If you have specially wired alarm dialing equipment connected to your telephone line, ensure the connection of this equipment does not disable your alarm equipment. If you have questions about what will disable alarm equipment, consult your telephone company or a qualified installer. If this equipment is malfunctioning, it must be unplugged from the modular jack until the problem has been corrected. Repairs to this telephone equipment can only be made by the manufacturer or its authorized agents. For repair procedures, follow the instructions outlined under the Limited Warranty.

## FCC, ACTA and IC regulations

If this equipment is causing harm to the telephone network, the telephone company may temporarily discontinue your telephone service. The telephone company is required to notify you before interrupting service. If advance notice is not practical, you will be notified as soon as possible. You will be given the opportunity to correct the problem and the telephone company is required to inform you of your right to file a complaint with the FCC. Your telephone company may make changes in its facilities, equipment, operation, or procedures that could affect the proper functioning of this product. The telephone company is required to notify you if such changes are planned.

If this product is equipped with a corded or cordless handset, it is hearing aid compatible.

If this product has memory dialing locations, you may choose to store emergency telephone numbers (e.g., police, fire, medical) in these locations. If you do store or test emergency numbers, please:

- Remain on the line and briefly explain the reason for the call before hanging up.
- Perform such activities in off-peak hours, such as early morning or late evening.

#### Industry Canada

Operation is subject to the following two conditions: (1) this device may not cause harmful interference, and (2) this device must accept any interference, including interference that may cause undesired operation.

The term "IC: " before the certification/registration number only signifies that the Industry Canada technical specifications were met.

The Ringer Equivalence Number (REN) for this terminal equipment is 0.2. The REN is an indication of the maximum number of devices allowed to be connected to <sup>a</sup> telephone interface. The termination on an interface may consist of any combination of devices subject only to the requirement that the sum of the RENs of all the devices does not exceed five.

This product meets the applicable Industry Canada technical specifications.

## The RBRC® Seal

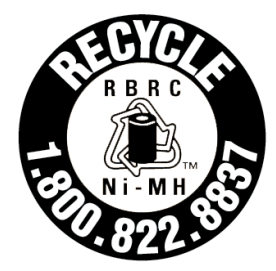

The RBRC® Seal on the nickel-metal-hydride battery indicates that VTech Communications, Inc. is voluntarily participating in an industry program to collect and recycle these batteries at the end of their useful lives, when taken out of service within the United States and Canada.

The RBRC® program provides <sup>a</sup> convenient alternative to placing used nickel-metal-hydride batteries into the trash or municipal waste, which may be illegal in your area.

VTech's participation in RBRC® makes it easy for you to drop off the spent battery at local retailers participating in the RBRC® program or at authorized VTech product service centers. Please call 1-800-8-BATTERYTM for information on Ni-MH battery recycling and disposal bans/restrictions in your area. VTech's involvement in this program is part of its commitment to protecting our environment and conserving natural resources.

RBRC® is a registered trademark of Rechargeable Battery Recycling Corporation.

## **Technical specifications**

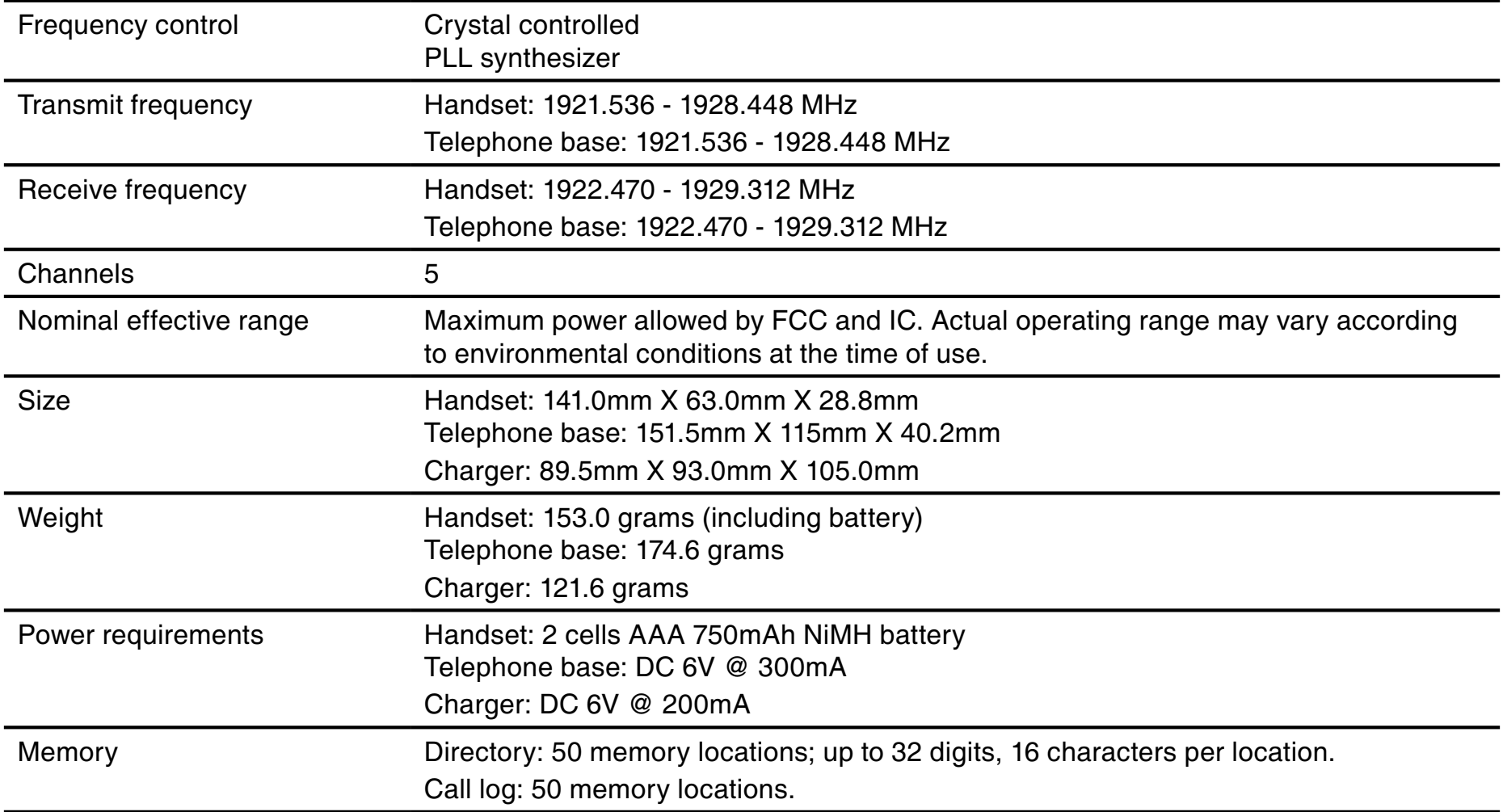

## Index

### A

About cordless telephones 90 About tab of the IS6110 phone software 22 Accept an incoming instant voice request 58 Active chat window 53 Active status 55Add a new entry in the directory 71

#### B

Basic navigation 33 Before you begin 1 Belt clip 28 Belt clip & headset (optional) 28 Buddy status window 53

#### $\mathcal{C}$

Caller ID operation 72 Caller ID with call waiting 72 Call log 73 Charge handset battery 5 Chart of characters 35Choose your IM status 65 Clear voice mail 50Clock setting 46 Color Scheme 44

#### D<sub>1</sub>

De-registration of handset 80 Default setting 51 Default setting table 52 Delete a directory entry 70 Delete all call log entries 75 Delete all directory entries 70 Delete buddy history 65 Delete call log entry 75 Directory 69 Display 43

#### E

Edit a directory entry 70 Ending calls on the Home line 67 Entering characters 33

#### F

FCC, ACTA and IC regulations 93 Find handset 68

#### G

Getting to know the IS6110 29

#### H

Handset charger installation 3 Handset layout 31 Handset screen display message 76 Handset status icons 32Headset 28

IM alert tone 49 Important safety instructions 92 Incoming Internet voice call (VoIP) while idle 62 Incoming Internet voice call (VoIP) while on a standard call 62Incoming standard call while using IM in messenger 60 Incoming standard call while using VoIP in messenger 61 Index 96Installation 3 Install handset battery 4 Install IS6110 phone software 11 Install MSN Messenger/AIM software 8

### K

Key tone 48

#### L

LCD Brightness 45 Log into the IS6110 phone software 23

## Index

### M

Maintenance 89 Make call log entries ready to dial or store 74 Making calls on the Home line 66 Messenger 53 Minimum requirements 1 Multiple incoming Internet voice calls (VoIP) while on a standard call 64 Mute 67

#### O

Offline 4Online 54 Operating range 89

#### P

Parts checklist 2Play or delete sound clips 38

#### R

Receiving calls on the Home line 66 Record sound clips 39 Redial 68Registration and de-registration 78 Registration of handset 78 Reviewing unread instant messages: 55

Ringer 38 Ringer melody 41 Ringer volume 42 Running the IS6110 phone software 19 Running the IS6110 phone software 26

#### S

Save call log entry to the directory 74 Search and review a directory entry 69 Send a VoIP request 57 Send out instant messages 56 Settings 46 Settings for running the IS6110 software: 21Settings of the IS6110 phone software 20 Sign out instant messenger 65 Simultaneous incoming standard call and VoIP call while on a standard call 63Softkeys 33 Speakerphone operation 67 Standard call comes first 63 Status lights on the telephone

base 30 Symbol table 37

#### T

Technical specification s 95 Telephone base installation 7 Telephone base layout 29 Telephone operation 66 Telephone settings 38 Text entry tips 34 The RBRC® Seal 94 To accept the Internet voice connection (VoIP) request: 55 To login on the computer: 23 To login on using the handset: 25 To record a sound clip using an audio cable: 39To record sound clip using microphone: 39 To set the clock manually: 47 To setup/change the messenger account: 21To synchronize the telephone clock with the computer/caller ID: 46 Troubleshooting 81

## Index

### U

Using the handset 33

### V

View buddy history 64 View buddy information 65 VoIP/IM request from buddy outside the current buddy chat window 59 VoIP call request comes first 63 Volume 67

#### W

Wallpapers 43 Warranty 90

## VTECH TELECOMMUNICATIONS LTD.

A member of THE VTECH GROUP OF COMPANIES.

Distributed in the U.S.A. by VTech Communications, Inc., Beaverton, Oregon

Distributed in Canada by VTech Telecommunications Canada, Ltd., Richmond, B.C.

Copyright ©2007 for VTECH TELECOMMUNICATIONS LTD.

Printed in China.

Version 1

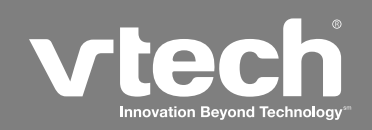

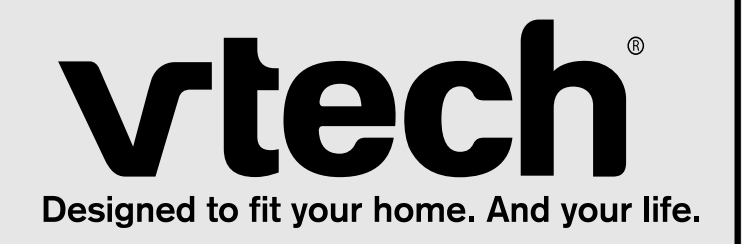

# User's manual

w <sup>w</sup> <sup>w</sup> . <sup>v</sup> t <sup>e</sup> <sup>c</sup> h p h <sup>o</sup> <sup>n</sup> <sup>e</sup> <sup>s</sup> . <sup>c</sup> <sup>o</sup> <sup>m</sup>

Model: IS6110